Updated 9-1 2-2023 **OFFICE OF BROWNFIELDS** 

Department of Toxic Substances Control · Cleanup In Vulnerable Communities Initiative

#### **DTSC's Application/Grant Portal**

# **2023 FLUXX USER GUIDE**

Equitable Community Revitalization Grant (ECRG)

Request for Lead Agency Oversight (Voluntary Agreements)

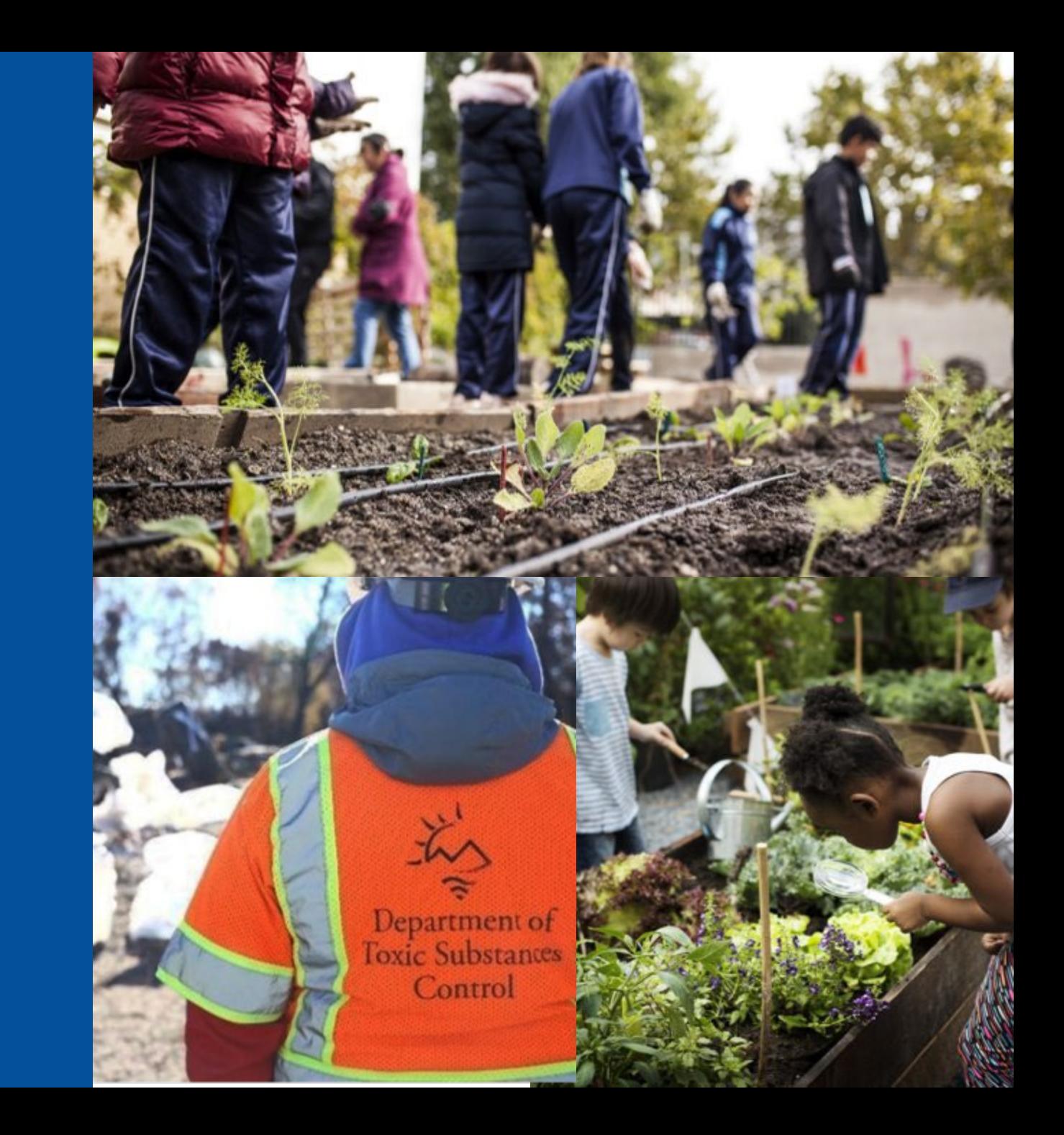

#### [Key Terms](#page-2-0)

### [General Fluxx User Tips](#page-3-0)

- 1. [How to Create an Account](#page-4-0)
- 2. [How to Start an Application](#page-7-0)
- 3. [How to Continue a Saved Application](#page-11-0)
- 4. [How to Provide Additional Users Access to an Application](#page-12-0)
- 5. [How to Submit an Application](#page-15-0)

### ECRG-Specific Application Instructions

- 6. [How to Enter Site Information](#page-17-0)
- 7. [How to Complete an ECRG Scope, Schedule and Budget Table](#page-24-0)
- 8. [How to Enter Community Benefit Commitments](#page-31-0)

### KEY TERMS

- <span id="page-2-0"></span>• CalEnviroScreen (CES) 4.0 Score – an overall score for every census tract in the state using environmental, health, and socioeconomic information
- ECRG Tasks specific deliverables and/or activities that define ECRG work
- ECRG Spending Categories categories in which costs associated with ECRG Tasks can be allocated
- Fluxx software housing DTSC's Application/Grant Portal
- Scope, Schedule, and Budget Table table that allows Applicants to provide the scope of ECRG Tasks to be completed in the two-year funding period and allocates funding into Spending Categories; located in Section 8 of the application

Department of Toxic Substances Control - Cleanup In Vulnerable Commu

## <span id="page-3-0"></span>GENERAL FLUXX USER TIPS

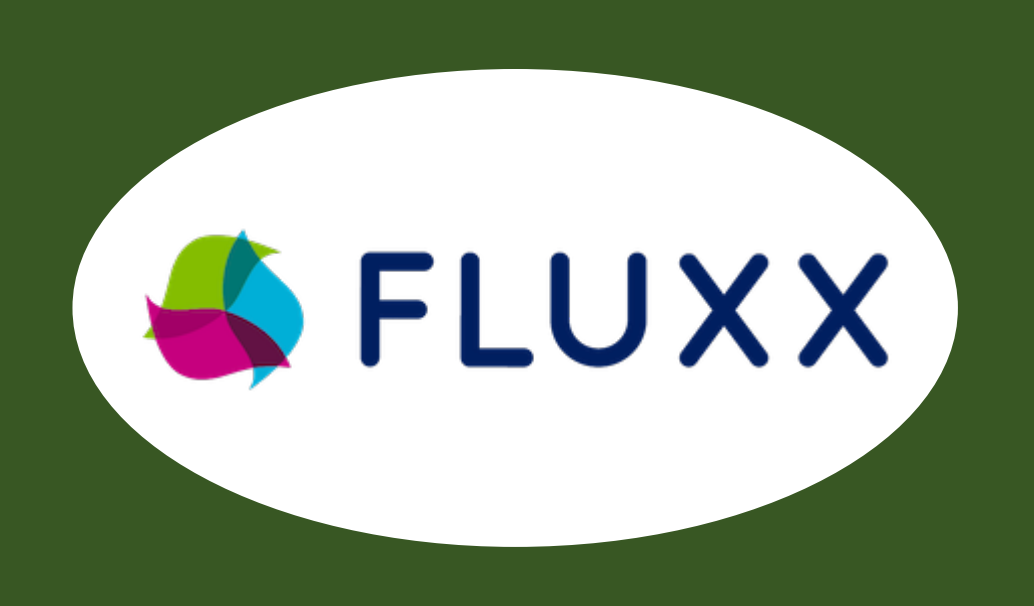

**BROWNEIELDS** Department of Toxic Substances Control · Cleanup In Vulnerable Communities Initiative

- Fluxx does not auto-save, click the **Save** button often
- If a field or the webpage is non-responsive while completing the application, try clicking Save to refresh
- Chrome is the preferred browser for Fluxx
- For any other issues or questions, contact [ApplicationPortal@dtsc.ca.gov](mailto:ApplicationPortal@dtsc.ca.gov)

## <span id="page-4-0"></span>1. HOW TO CREATE AN ACCOUNT

- 1A. Visit dtsc.fluxx.io
- to access DTSC's Application/Grant Portal (Fluxx)
- 1B. Click Create an account now to create a new account

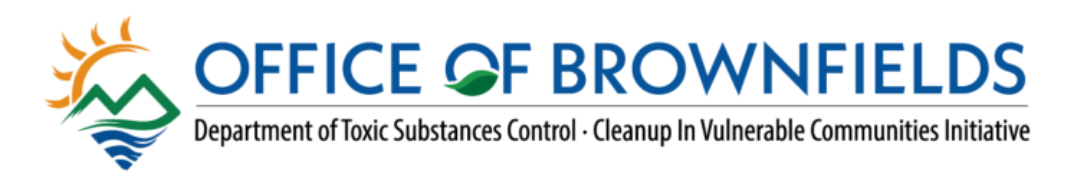

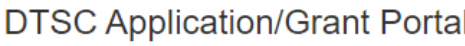

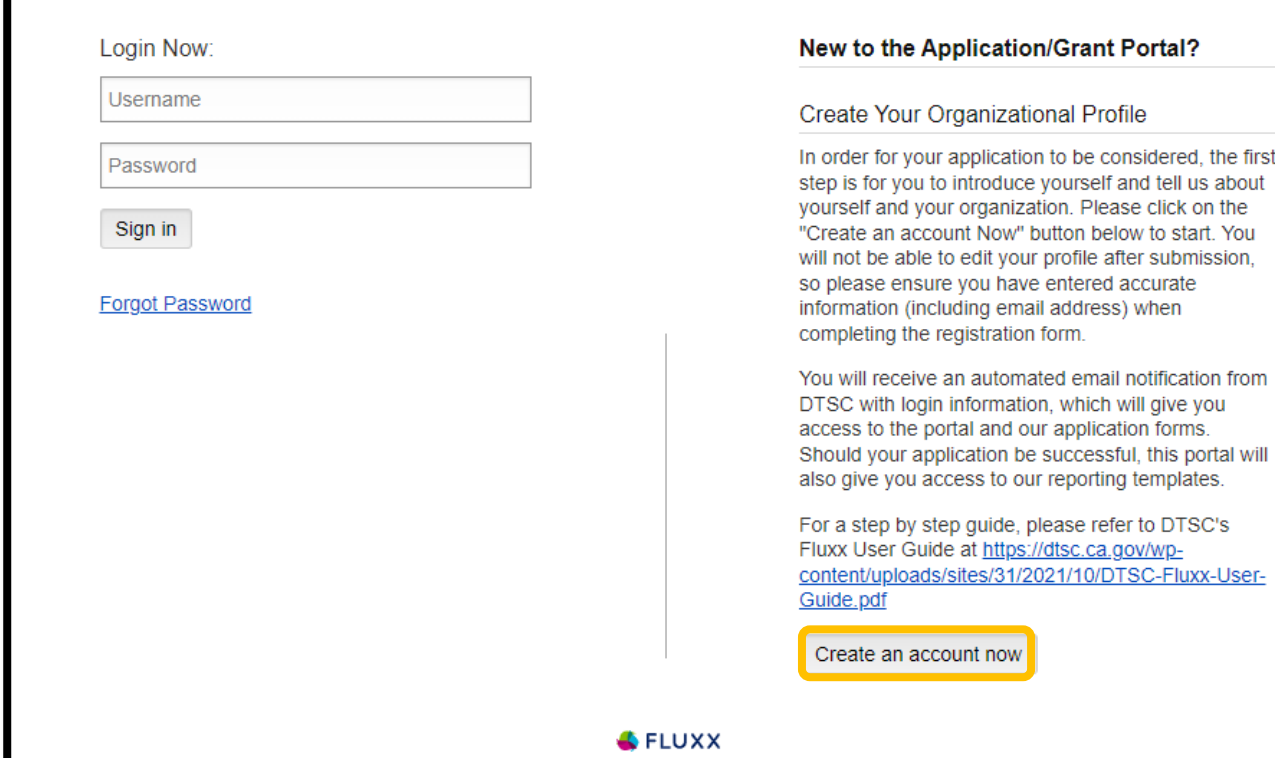

**Privacy Policy** 

#### **OFFICE OF BROWNFIELDS** Department of Toxic Substances Control - Cleanup In Vulnerable Communities Initiative

## 1. HOW TO CREATE AN ACCOUNT

1C. Enter basic information about you and your organization 1D. Click Submit Request to submit your request

Reminder: If multiple users will be contributing to a single application, a representative of the organization that will receive funding (Grantee/Proponent) should register first, start an application, and refer to Section 4 of this user guide to grant additional users access

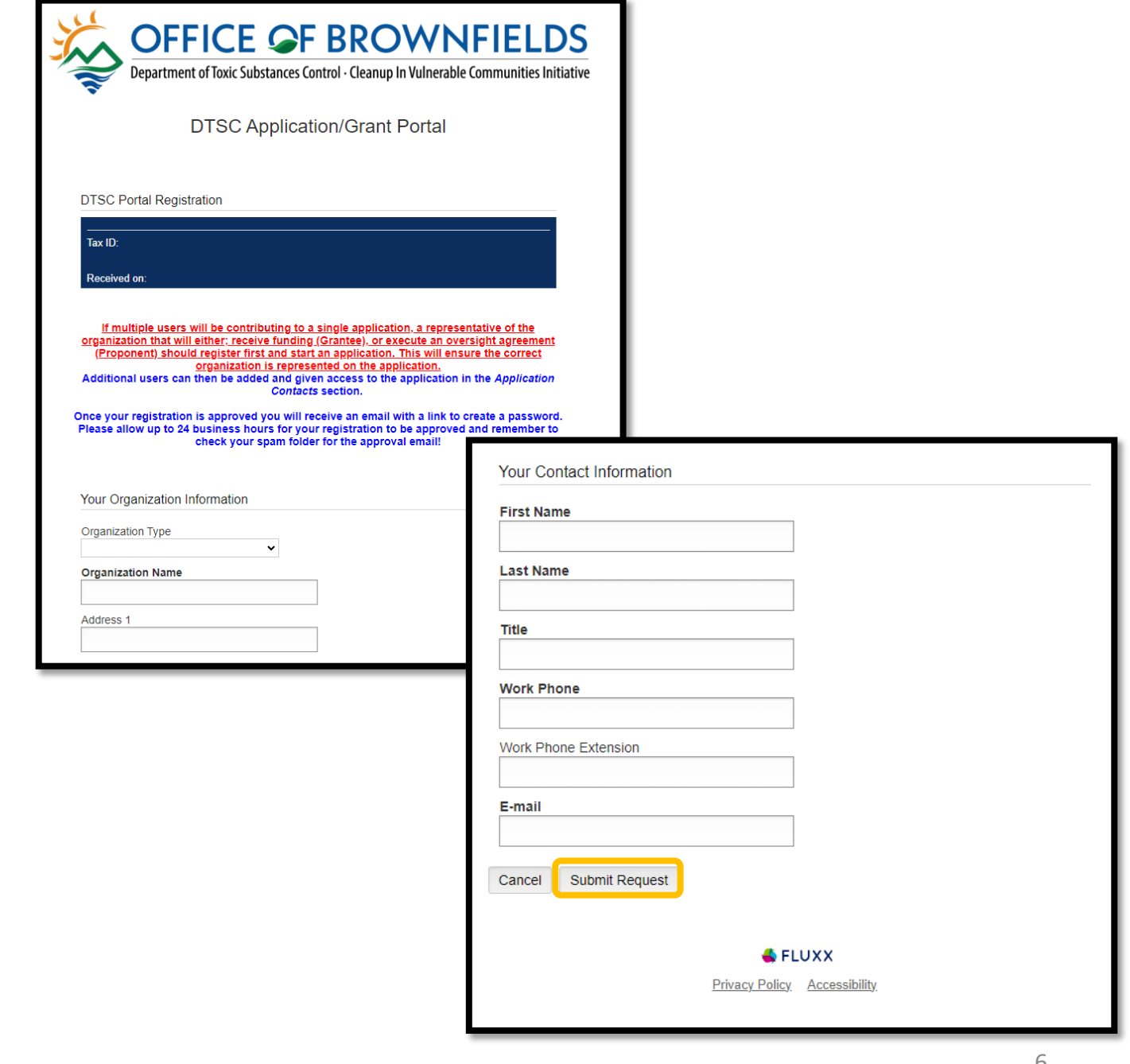

**OFFICE OF BROWNFIELDS** Department of Toxic Substances Control - Cleanup In Vulnerable Communities Initiative

## 1. HOW TO CREATE AN ACCOUNT

1E. Once approved, you will receive an email with an assigned username and a link to setup your password

• Note that approval may take 1-2 business days

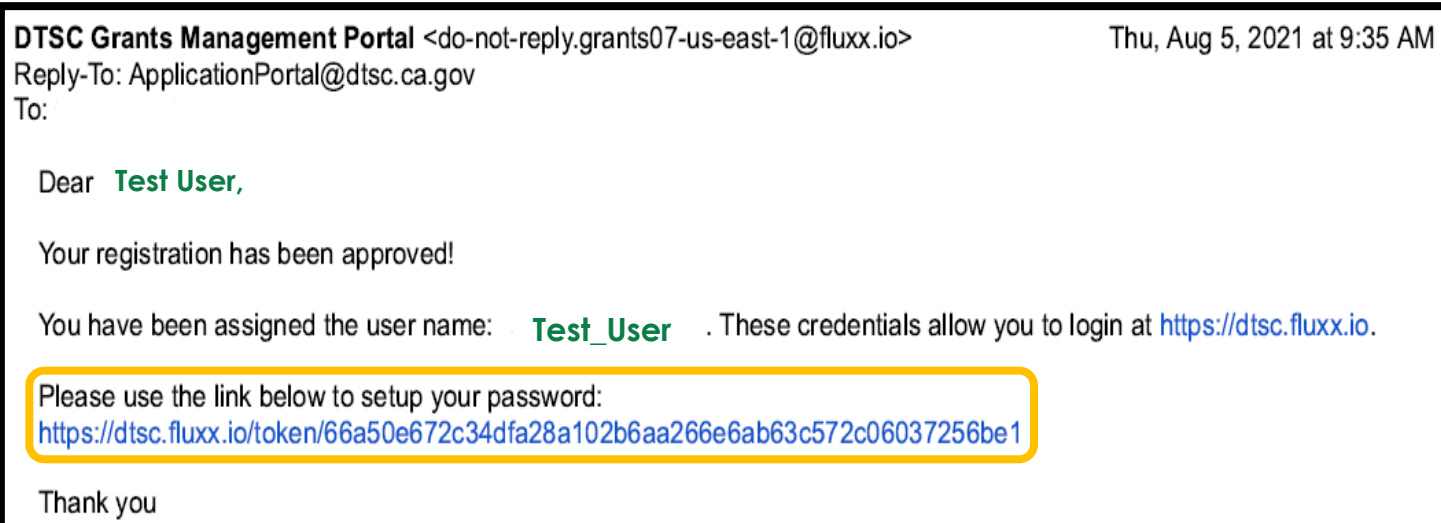

#### <span id="page-7-0"></span>2A. Enter your login information to access the Portal

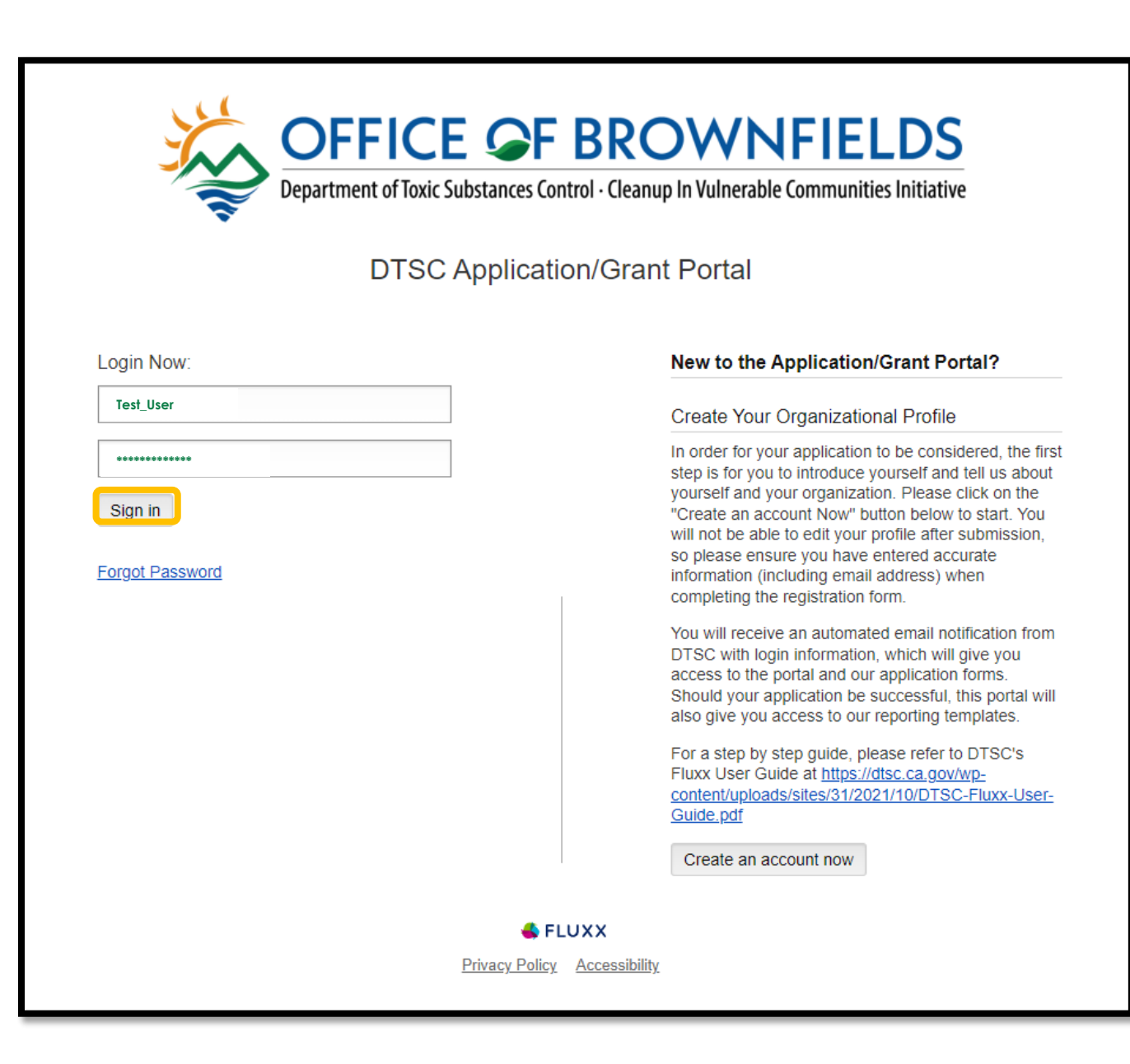

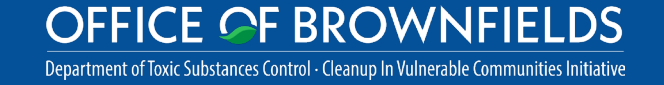

2B. Navigate the Portal using the menu bar on the left-hand side 2C. To start an application, click on the Submit an Application page

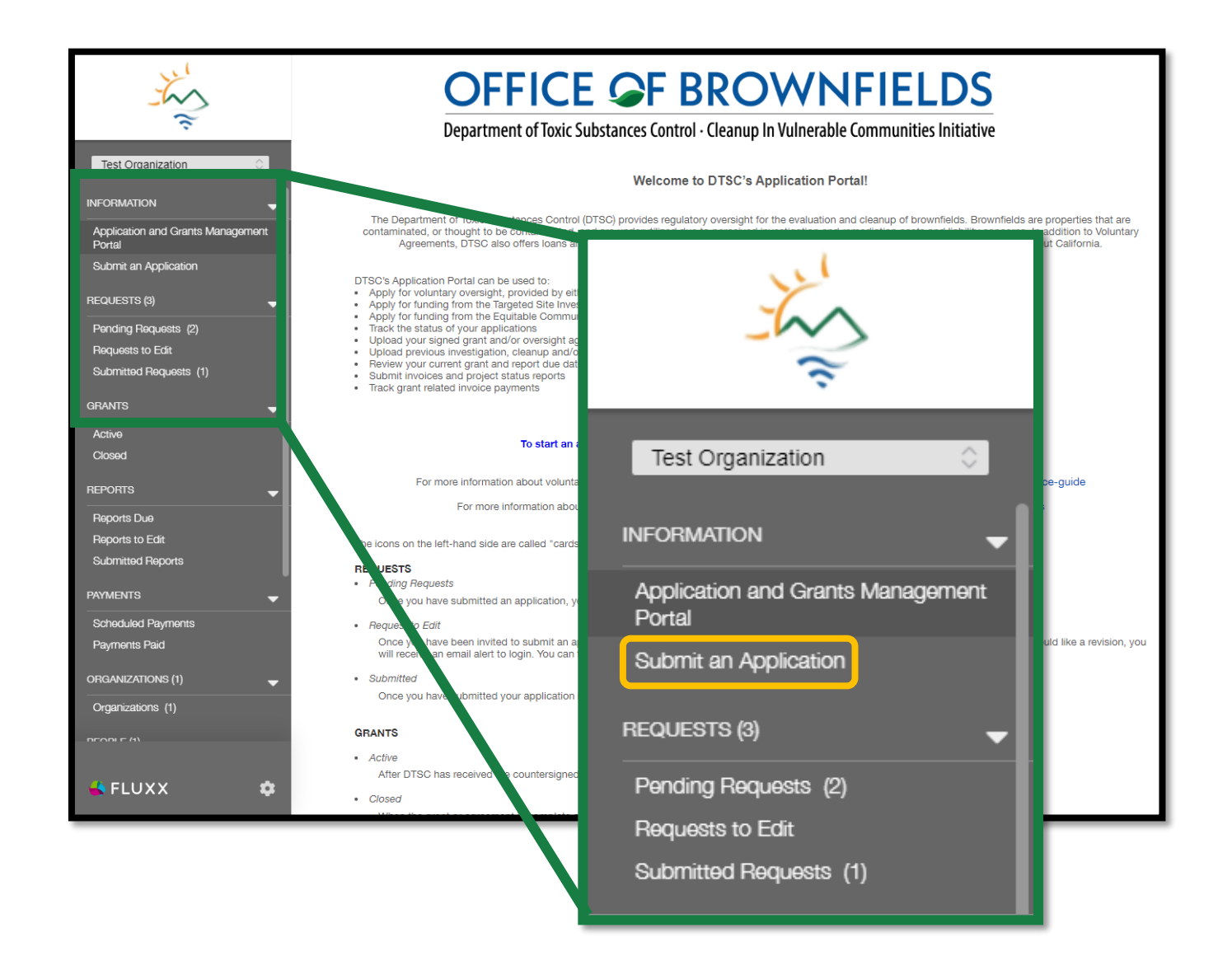

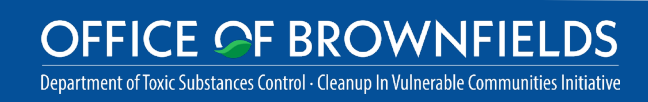

2D. Use the green buttons under either program to start a new application

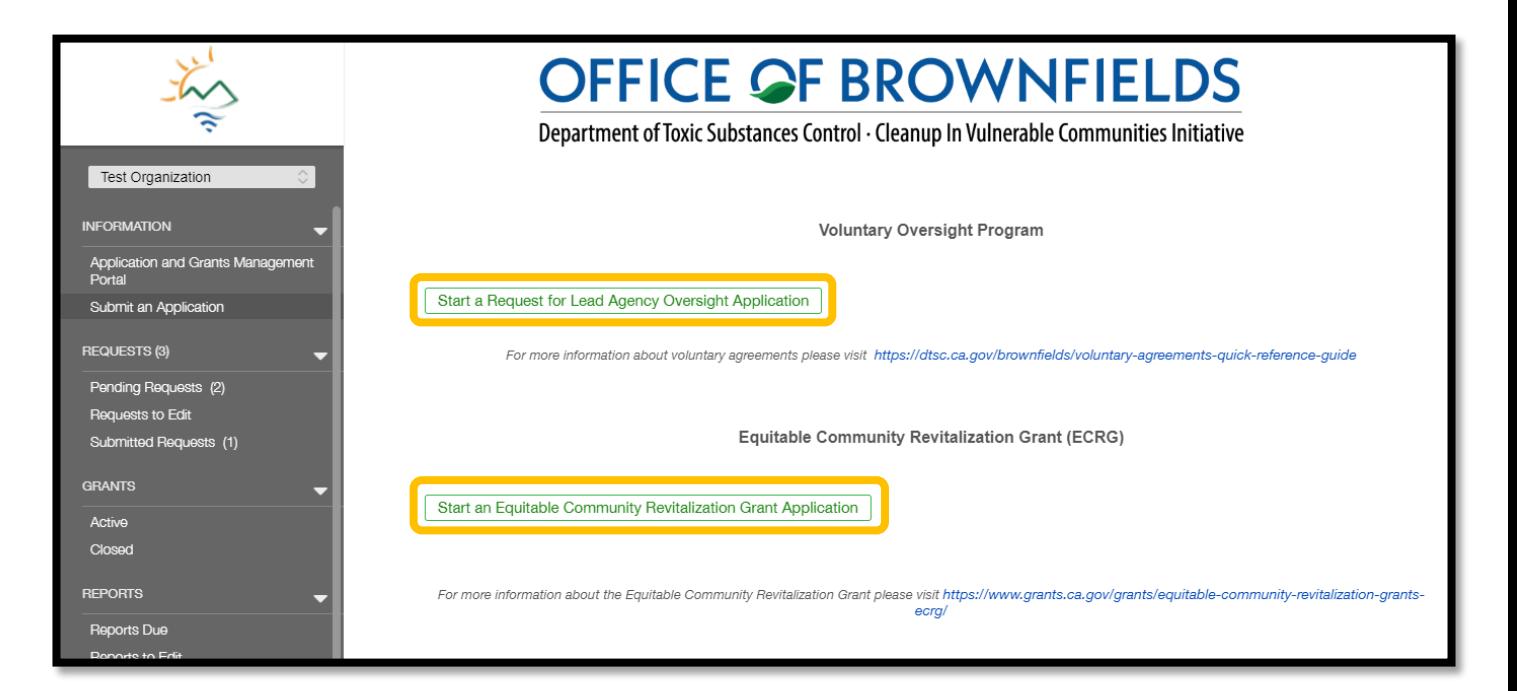

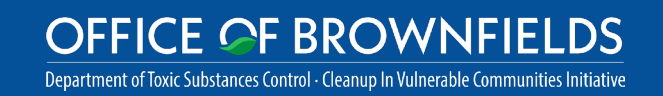

2E. A new application will open in Edit -mode, and you can begin the application

- Save allows you to save your work and continue entering information
- Save and Close will save your work and close the current application
- Cancel will only exit edit -mode, no changes will be saved

#### Remember to save often!

Department of Toxic Substances Control · Cleanup In Vulnerable Communities Initiative

**CE OF BROWNFIELDS** 

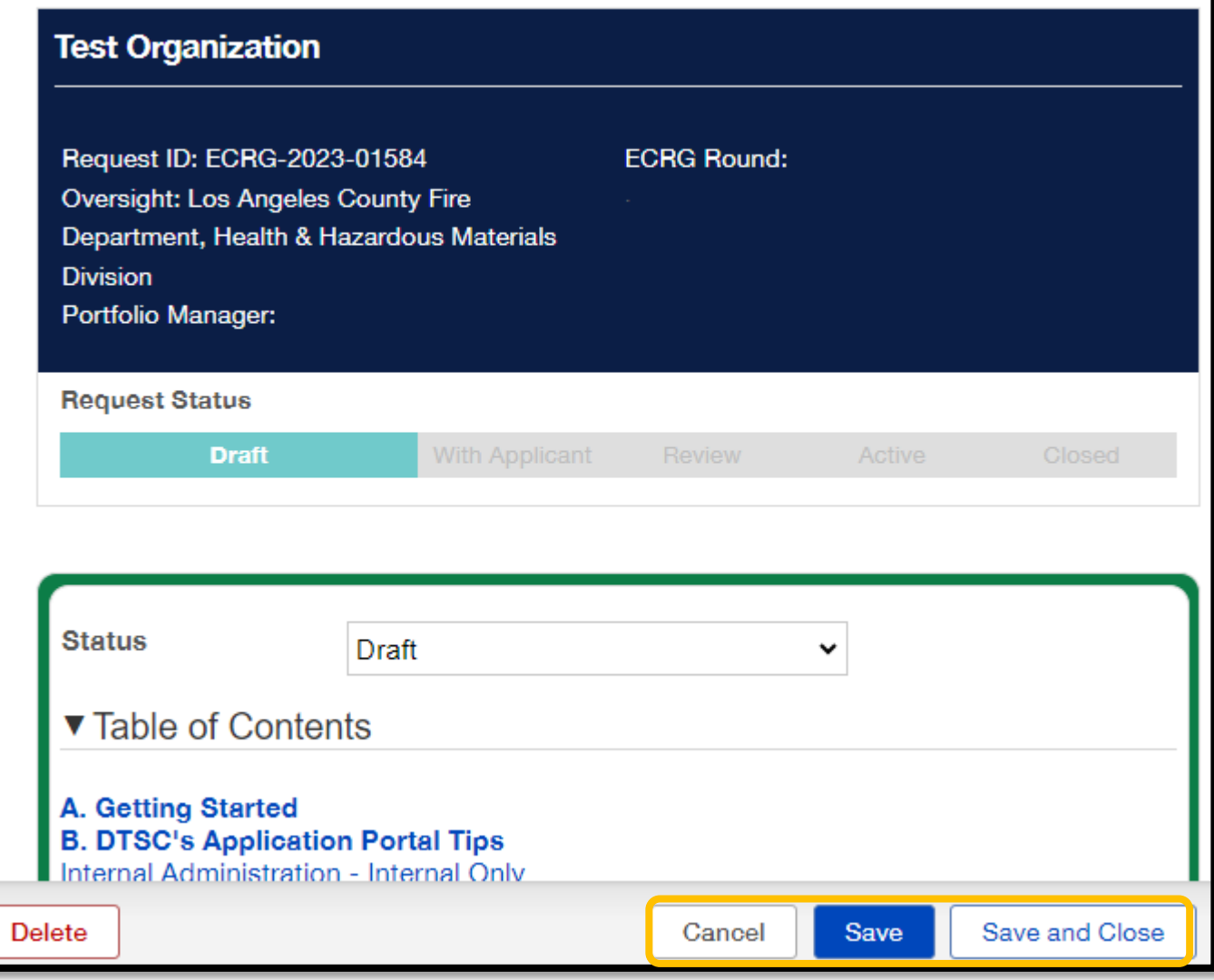

## <span id="page-11-0"></span>3. HOW TO CONTINUE A SAVED APPLICATION

- 3A. Navigate the Portal using the menu bar on the left-hand side
- 3B. Under Requests, select Pending Requests
- 3C. Click the appropriate request and enter edit-mode by clicking the Edit button at the top right corner
- If you have started multiple applications, double check that you are answering questions for the correct application

Tip: You can review the progress of an application in Pending Requests without entering Edit -mode

#### **OFFICE OF BROWNFIELDS**

Department of Toxic Substances Control - Cleanup In Vulnerable Communities Initiative

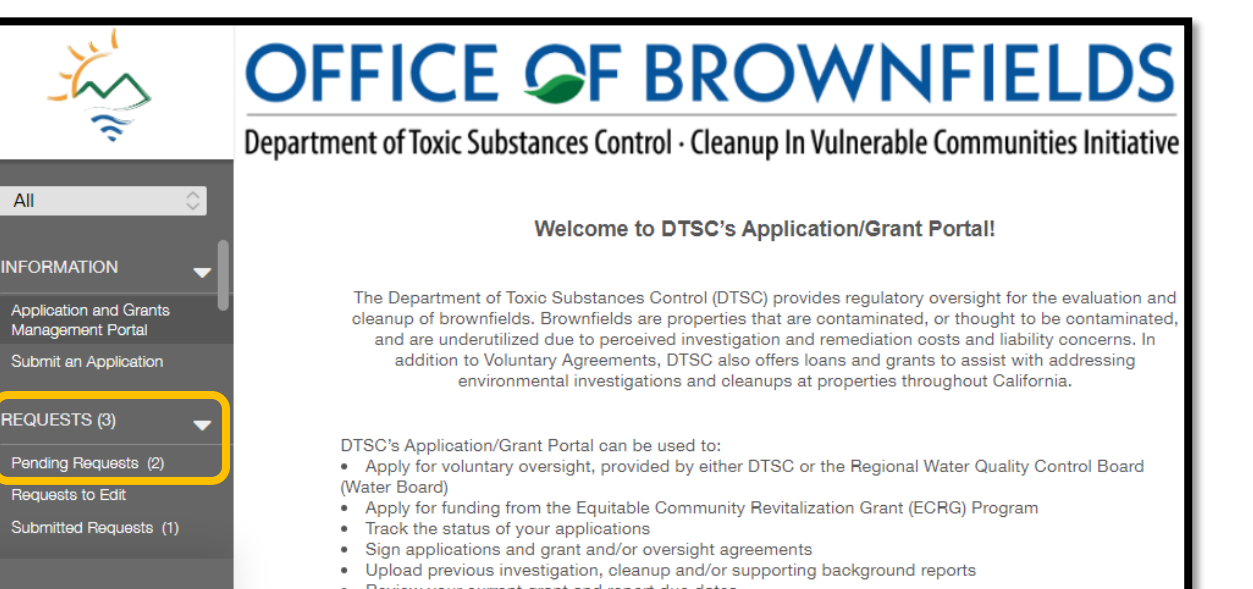

- Review your current grant and report due dates
- Submit invoices and project status reports
- Track grant related invoice payments

FLUXX

- 8

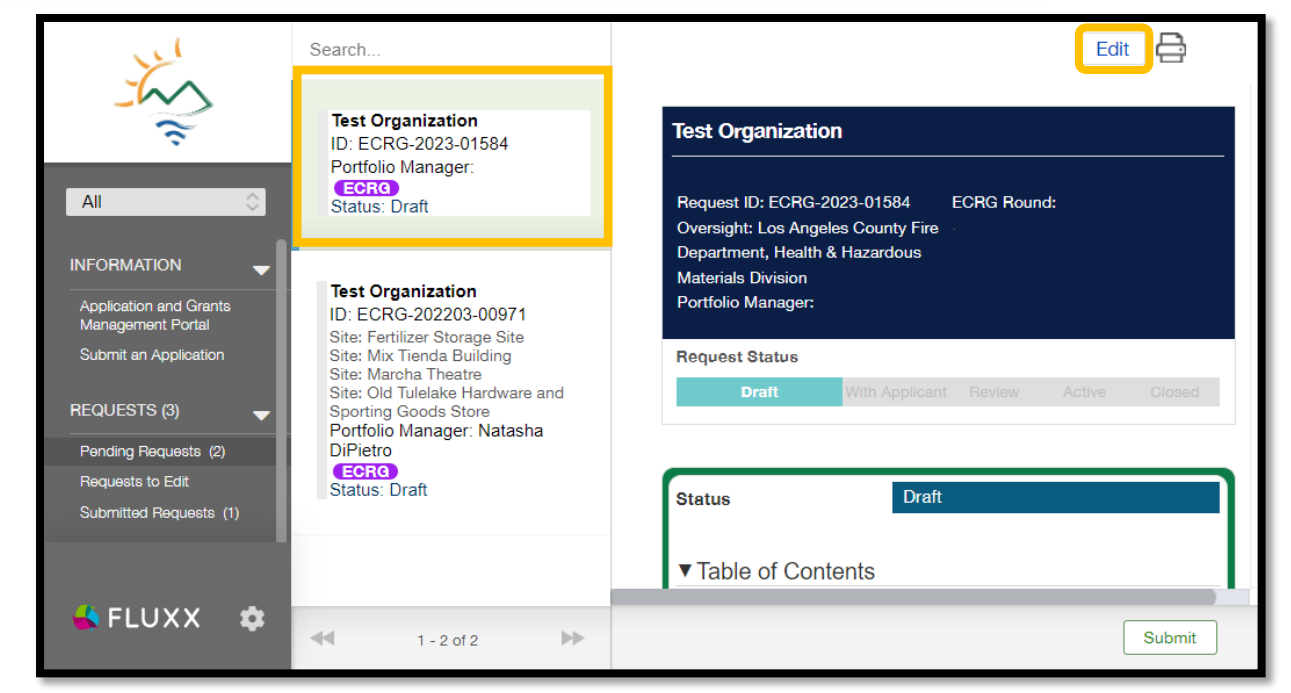

### <span id="page-12-0"></span>4. HOW TO ADD USERS TO AN APPLICATION

4A. While in Edit-mode, additional users that may contribute to the application can be linked in Section 2. Application Contacts and Project Team (for ECRG applicants) or Section 1. Applicant Information (for Lead Agency Oversight applicants) by clicking Add New near the appropriate contact type

#### ECRG Application

#### ▼ 2. Application Contacts and Project Team

The organization name below must match the organization that will receive funding and sign the ECRG Agreement.

If you are completing an application on behalf of a client and the organization name thown here is incorrect, log out and re-register yourself under the correct Applican organization using the same email address. Then email DTSC at ApplicationPortal@dtsc.ca.gov and request that your account be linked to the correct organization and that the application is updated to show the correct organization.

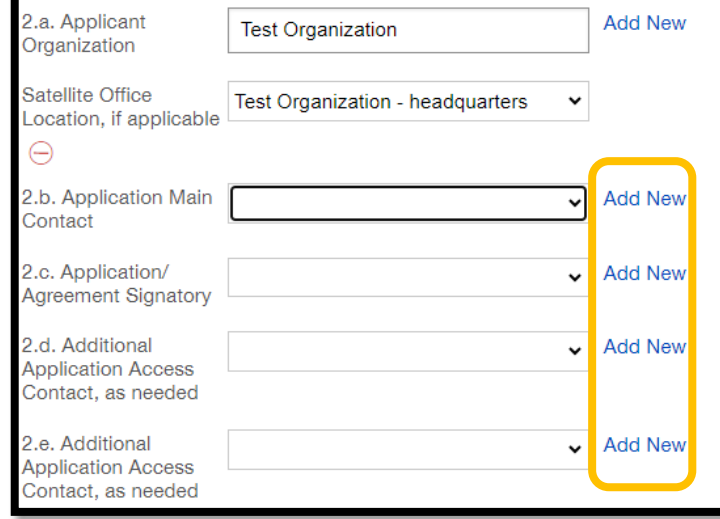

#### Lead Agency Oversight Application

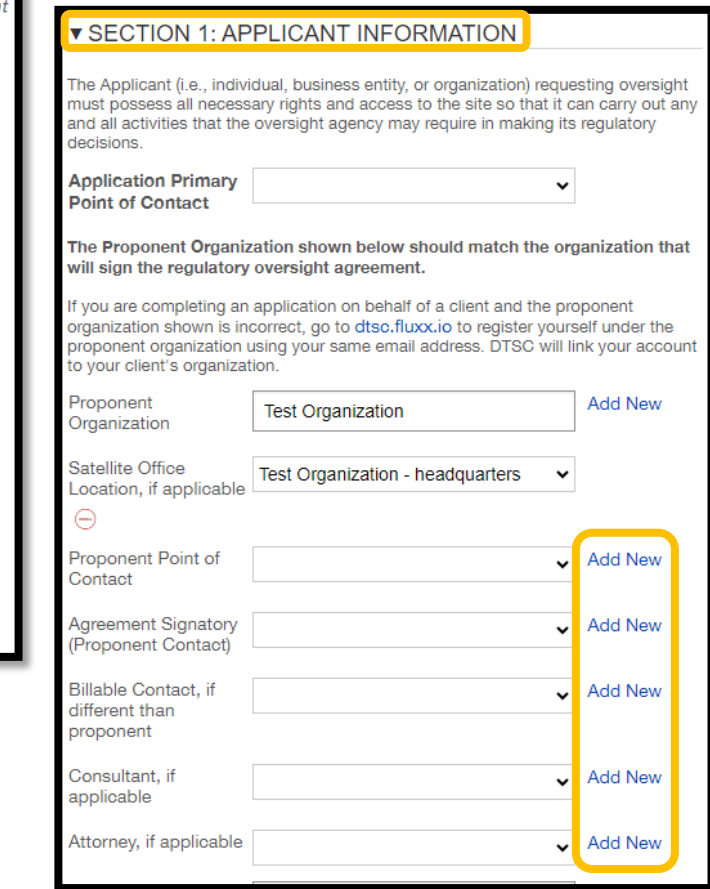

**OFFICE OF BROWNFIELDS** Department of Toxic Substances Control - Cleanup In Vulnerable Communities Initiative

## 4. HOW TO ADD USERS TO AN APPLICATION

4B. After clicking Add New, a new window labeled "Add New" will open

• At a minimum, you will need to enter the contact's first name, last name, and email address so they can create their own account

4C. Click Save to close the window and record the information

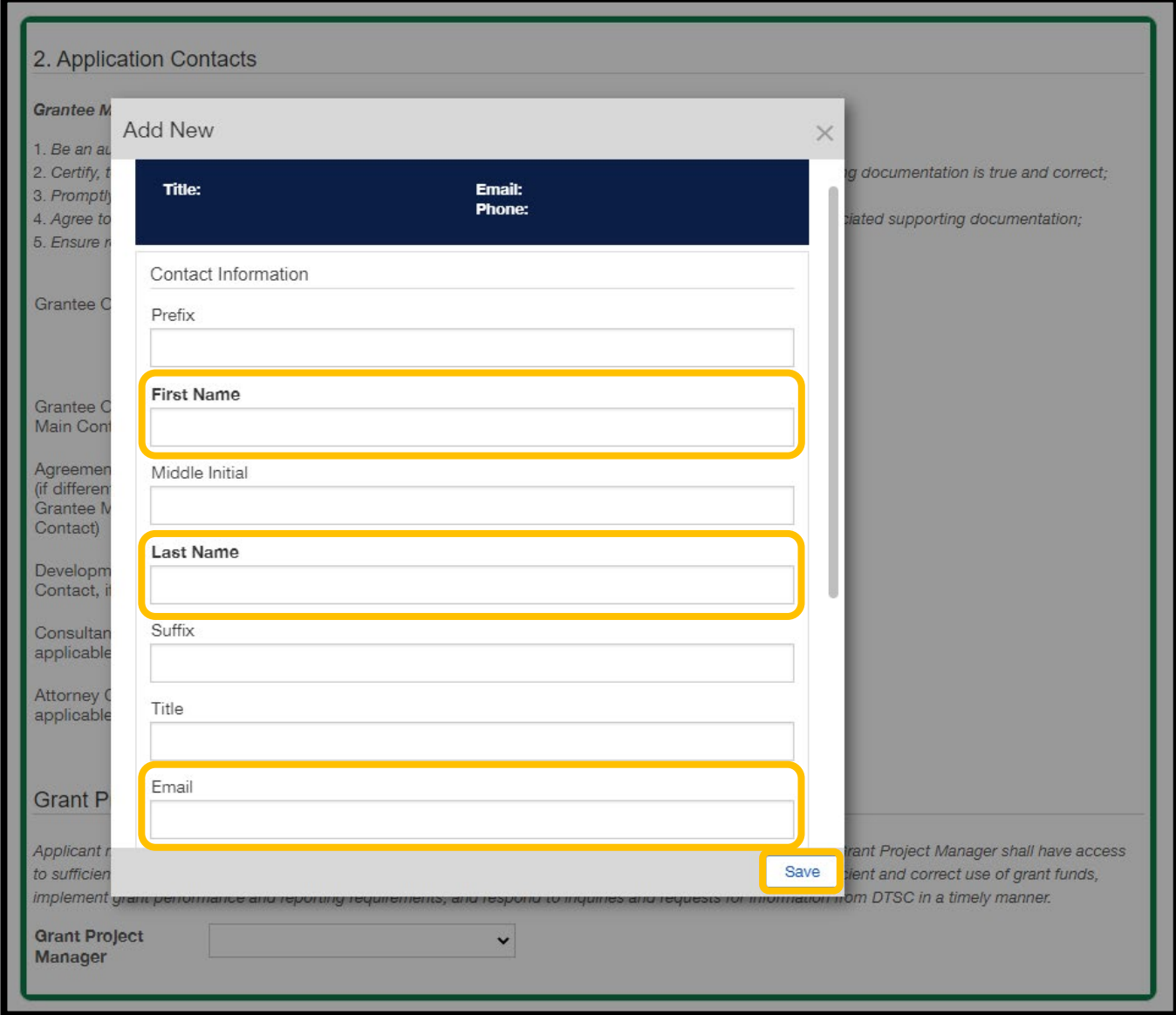

## 4. HOW TO ADD USERS TO AN APPLICATION

4D. Once the record has been saved, instruct the additional contact to visit dtsc.fluxx.io and click Forgot Password

4 E. They will be prompted to enter their email address (must match the email address provided in the application) and click Submit

4F. They will receive an email with a Reset Password link; they must click the link to set a password and activate their account

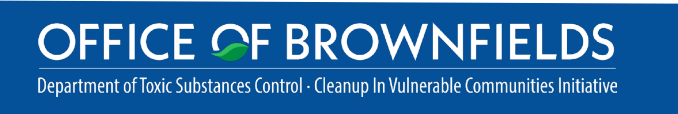

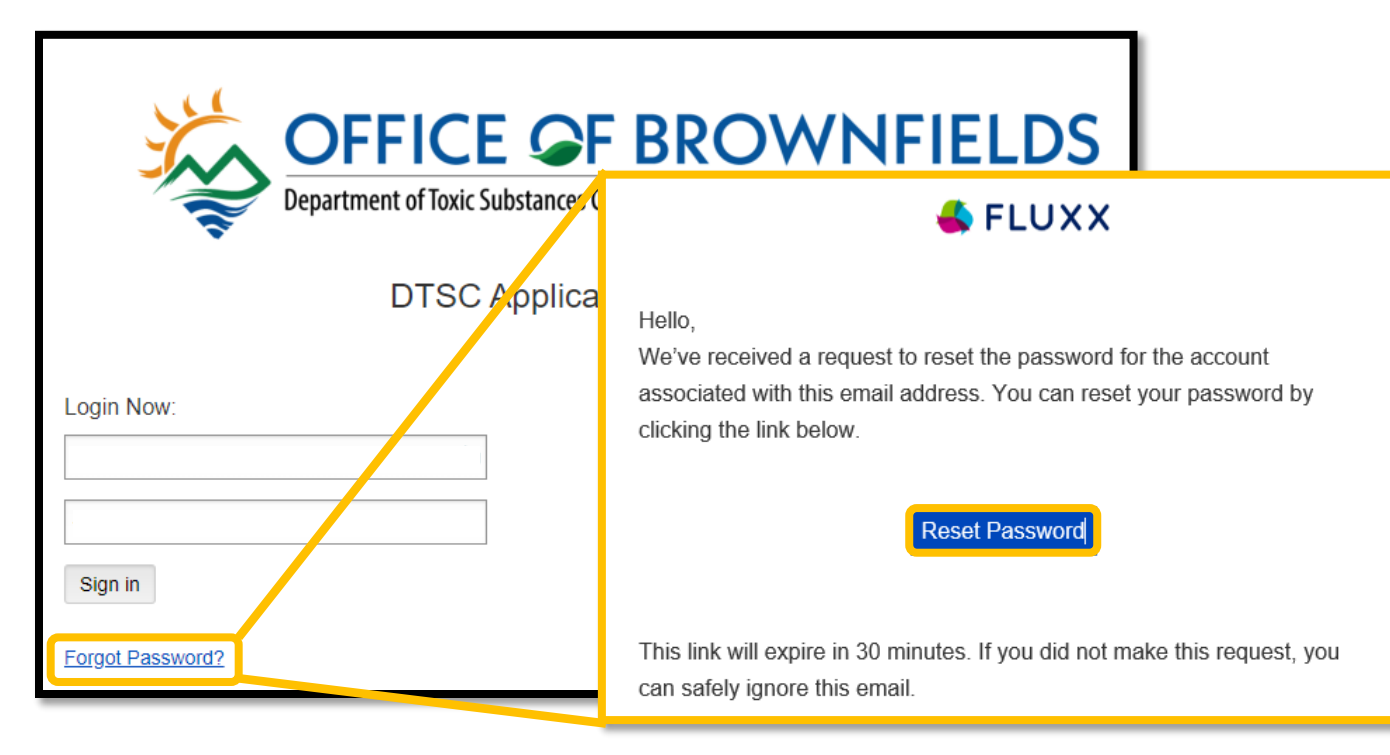

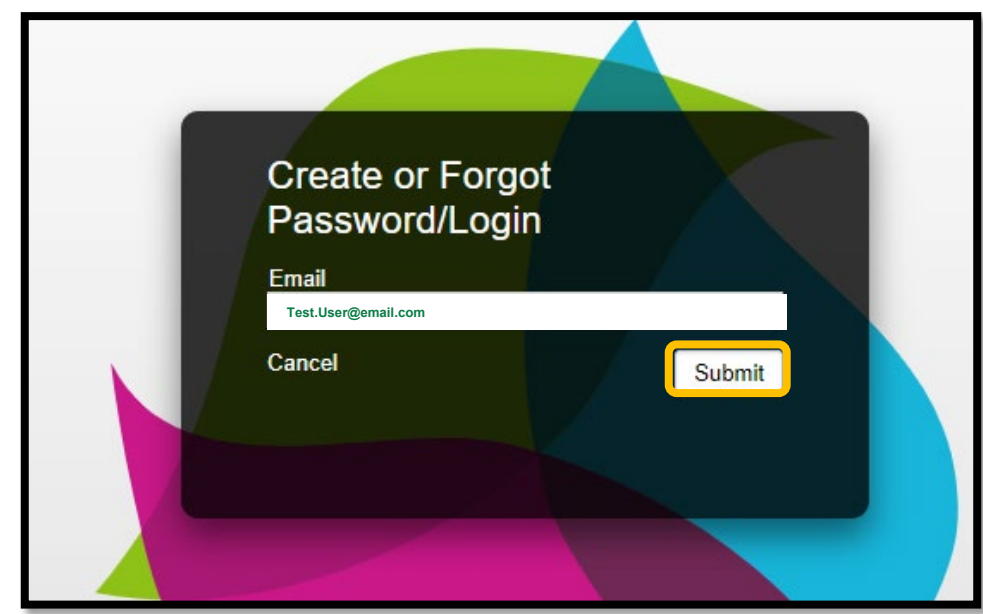

## <span id="page-15-0"></span>5. HOW TO SUBMIT AN APPLICATION

5A. Once the application is complete and you are ready to submit, click Save and Close to exit Edit -mode and locate the Submit button

5B. Click Submit located at the bottom right of the screen

> Tip: Review your application carefully before submitting. Once submitted, you cannot make changes to it.

**OFFICE OF BROWNFIELDS** Department of Toxic Substances Control - Cleanup In Vulnerable Communities Initiative

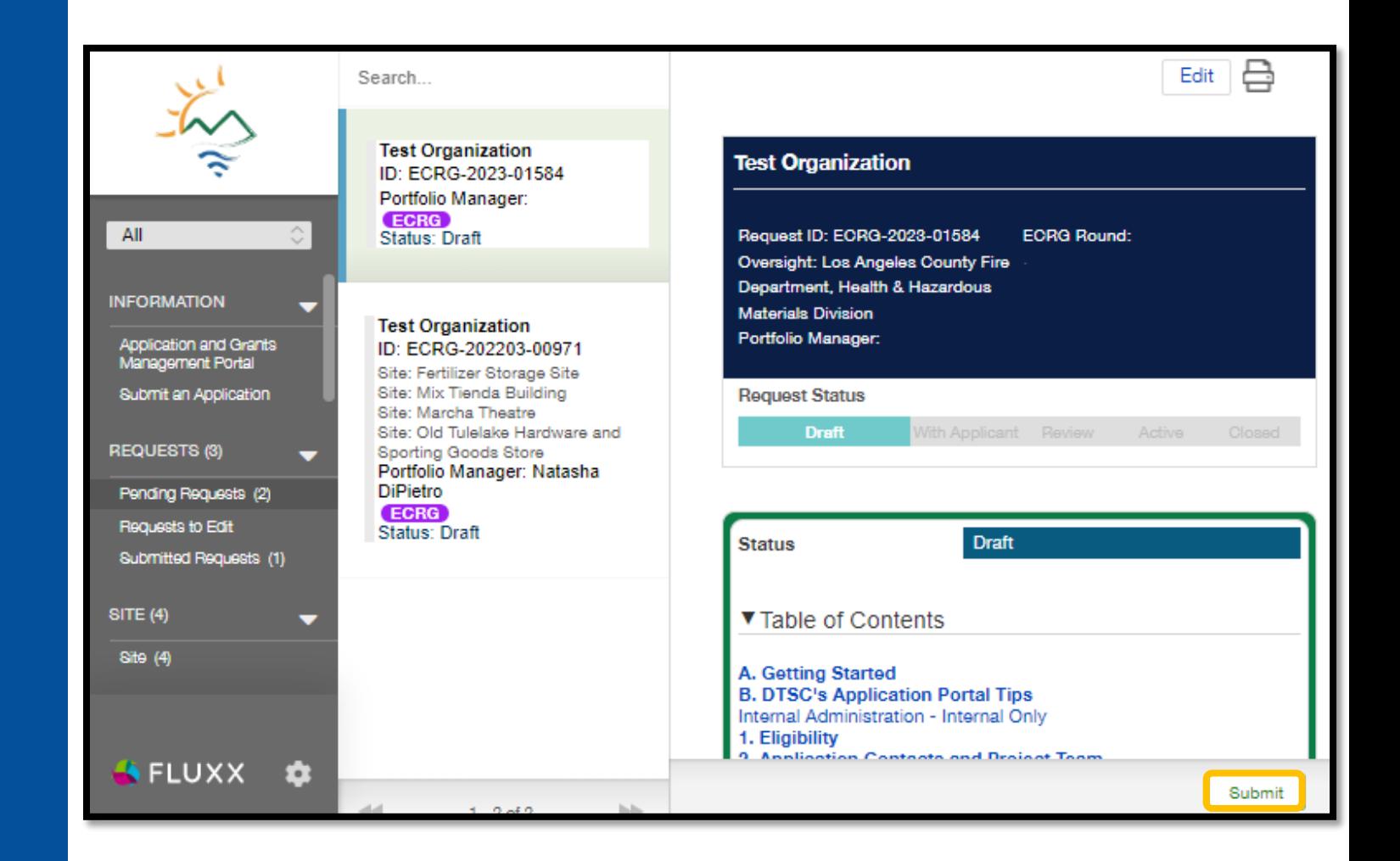

## ECRG-SPECIFIC APPLICATION INSTRUCTIONS

<span id="page-17-0"></span>HOW TO ENTER SITE INFORMATION

## 6. HOW TO ENTER SITE INFORMATION

6A. To start entering site information details, make sure you are in Edit-mode and navigate to Section 3. Site Information of the application

6B. To add a Site, click the green plus sign located beneath the green instructions on the right side

#### **Test Organization** Request ID: EORG-2023-01584 Oversight: Los Angeles County Fire Department, Health & Hazardous Materials **Division** Portfolio Manager: **Request Status Draft Status** Draft ▼ Table of Contents A. Getting Started **B. DTSC's Application** Portal Tips Internal Administration - Internal Only 1. Eligibility **Application Conte**cts and Project Team 3. Site Information 4. Uwnership and AC 1988 5. Ownership and Responsibility for Contami 6. Previous Environmental Activities 7. Environmental Regulatory Oversight 8. ECRG Tasks and Budget Decail 9. Community Engagement 10. Benefits of Reuse 11. Community Benefit Commitments 12. Equity in Contracts 13. Documents 14. Additional Information 15. Signature and Attestations **16. Application Poll** Grant Terms Information - Internal Only Review Information - Internal Only Award Information - Internal Only Administration - Internal Only Outlook - Internal Only Email Alert History - Internal Only Notes/History - Internal Only Delete Cancel

#### 3. Site Information

For Site-specific Investigations and Site-specific Cleanups, the Site must be a single contiguous area that may have multiple addresses and/or parcels. If there are multiple addresses, select an address as the primary address for the Site for the purposes of this Application and if funded, the ECRG Agreement. The primary address should match the address used in the requlatory oversight agreement. All parcels of the Site must meet all eligibility criteria.

The Site CES 4.0 Score will be used for scoring, with potential bonus points for a rural county, tribal, and/or natural disaster designation.

Upload a Site Map to Section 13 that defines boundaries of the investigation/cleanup area.

Use the + below to start entering a site record. The site record will be given a unique ID once the record is saved.

Site-specific Investigation and Site-specific Cleanup applications should only enter one (1) site record by clicking on the + (plus sign) once and filling out the information.

Site(s):

Expand to see Site Details

Save and Close

**Save** 

 $\bigoplus$ 

## 6. HOW TO ENTER SITE INFORMATION

6C. A new window labeled "Add a Site(s)" will appear; enter the information as prompted and click Save to create a new site record

• Note that "Secondary Site Address" is only for when a site includes more than one contiguous address; if this applies to you, include the main address as the primary address and any other address(es) as secondary

> **OFFICE OF BROWNFIELDS** Department of Toxic Substances Control - Cleanup In Vulnerable Communities Initiative

• If there are multiple secondary addresses, add them all to the Secondary Address(es) field separated by a comma

3. Site Information Add a Site(s):  $\times$ For Site ust be a single contigu ere are multiple addres. a purposes of this 3 Site Information Applice should match the The site name will be used for all DTSC public addres: Site must meet all databases and internal/external communication eligibilit and tracking. The Site name must match the regulatory oversight agreement, if applicable. The Sit points for a rural county. 3.a. Site Name Upload igation/cleanup area. Use th ill be given a unique For Site Address, if the exact address is unknown please enter the city, county and nearest cross streets of the site. The first Site-st should only enter address entered will be considered the primary one (1) out the address for applications where the site includes inform multiple addresses. 3.b. Primary Site Address  $\bigoplus$ Site(s)  $E}{E}$ 3.b.1. Secondary Site Address(es)) 3.c. City  $\P(4, 0)$ A Site(s) each parcel if there Save are differ ccommodate two

20 Note: If you are completing a Community-wide Assessment application, you will need to enter at least three (3) individual site records, one at a time. If you are completing either a Sitespecific Investigation or Site-specific Cleanup application, you should only enter information for a single site; note that a single site may include multiple parcels.

## 6. HOW TO ENTER SITE INFORMATION

6D. For each site, you will need to enter the latitude and longitude; the easiest way to do this is using Google Maps:

- Open Google Maps and type the site address
- Get the latitude and longitude directly by right clicking the red pinpoint on the map which will display the latitude and longitude

**OFFICE OF BROWNFIELDS** Department of Toxic Substances Control · Cleanup In Vulnerable Communities Initiative

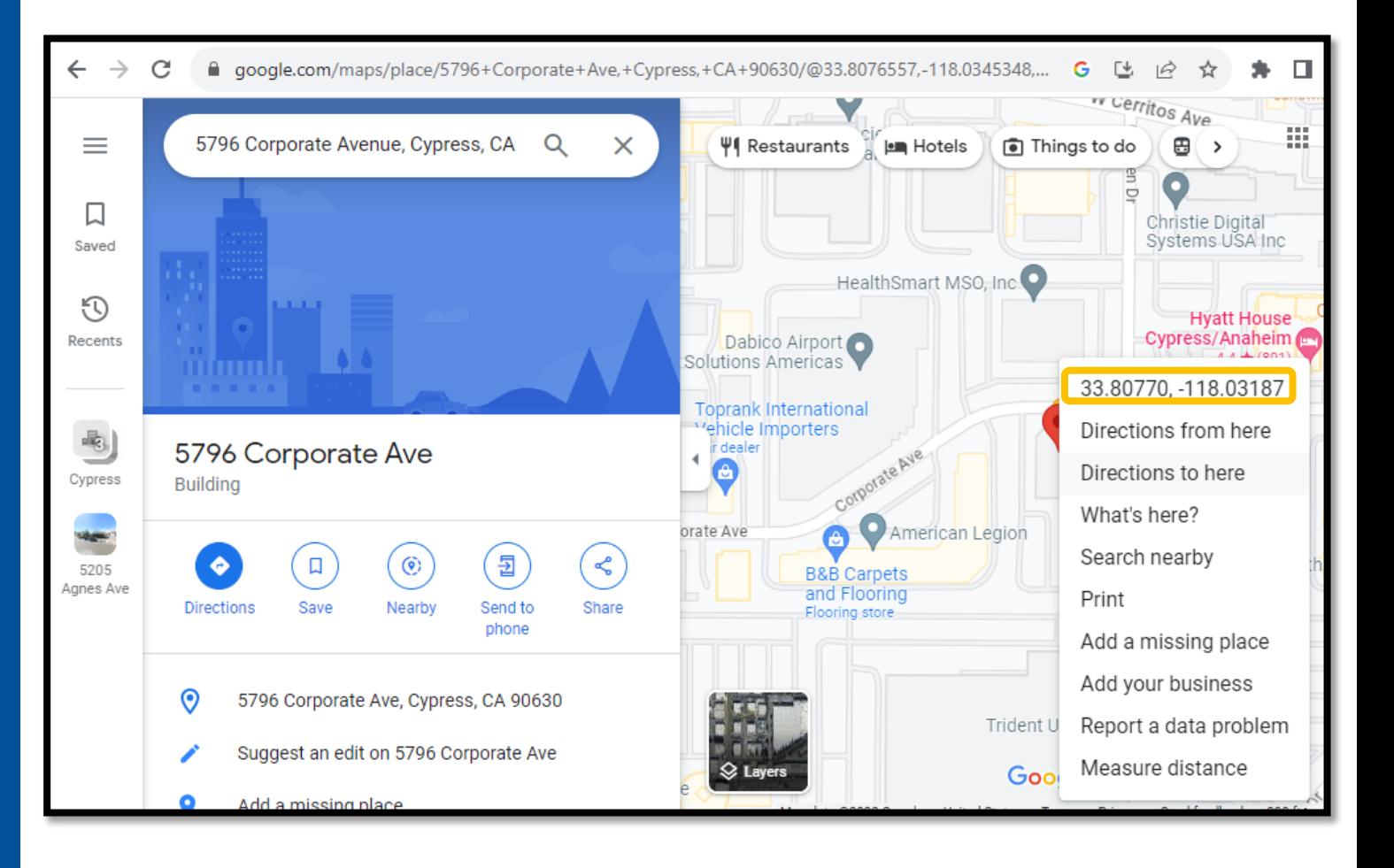

Note: Fluxx will only accept a latitude value that has two positive digits before the decimal and five digits after the decimal and a longitude value that is negative with three digits before the decimal and five after the decimal

## 6. HOW TO ENTER SITE INFORMATION

6E. For each site, you will need to enter the following:

- CalEnviroScreen (CES) 4.0 Score
- CES 4.0 Poverty Percentile
- State Assembly District
- State Senate District
- United States Congressional District

This information can be found by clicking the link provided in the pop-up<br>window or clicking here

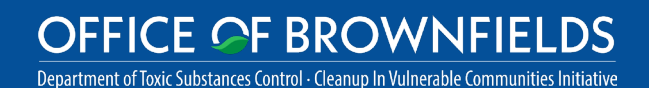

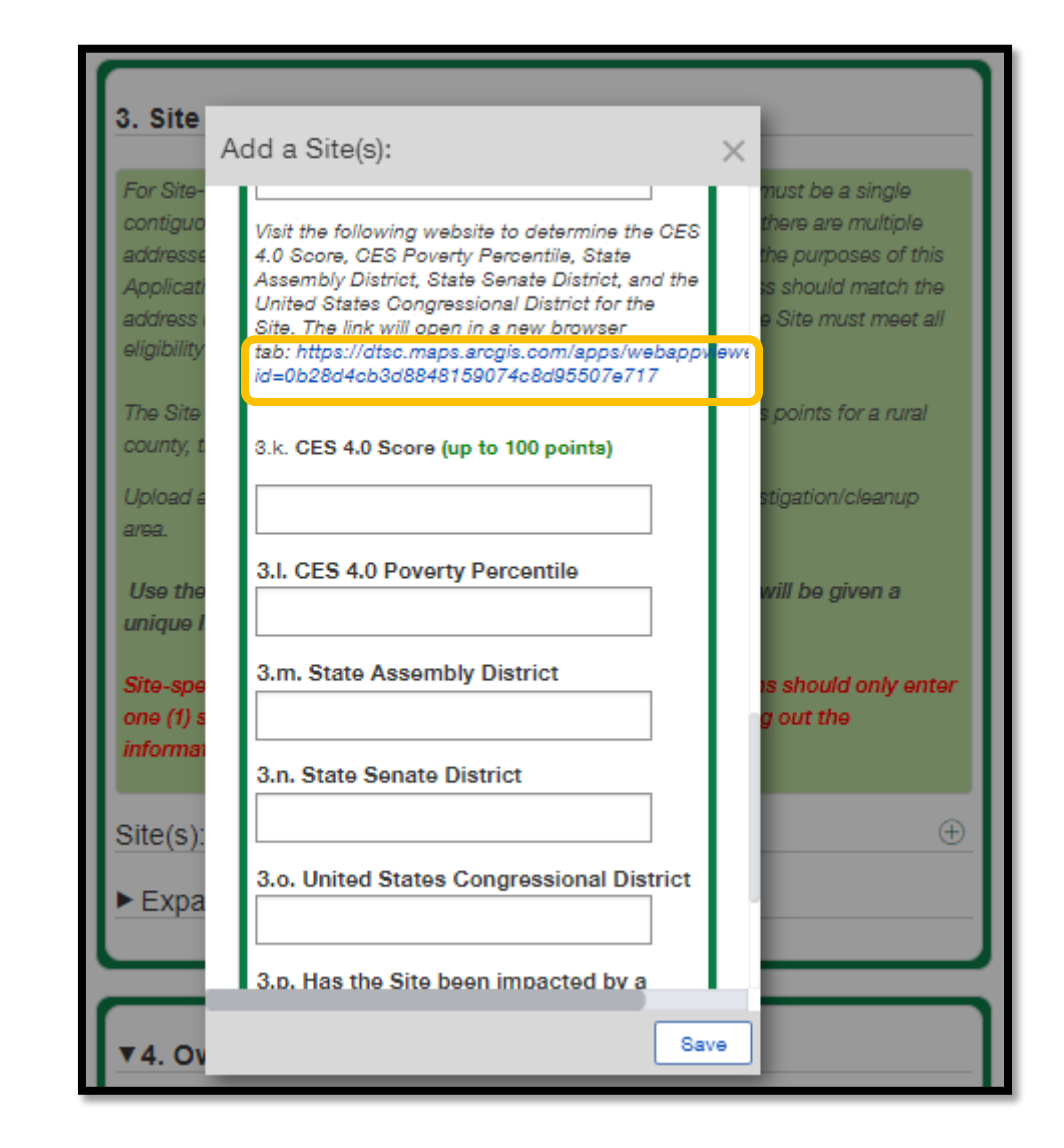

Note: If you are completing a Community-wide Assessment application, the highest CES 4.0 Score will be used to score your application

## 6. HOW TO ENTER SITE INFORMATION

6F. Use the search bar to enter the address of the Site

• If your Site does not have an address, use the mouse to zoom in and pin the location of the site

6G. The required information will be displayed under the search bar; click the > icon to display each set of information

> **OFFICE OF BROWNFIELDS** Department of Toxic Substances Control - Cleanup In Vulnerable Communities Initiative

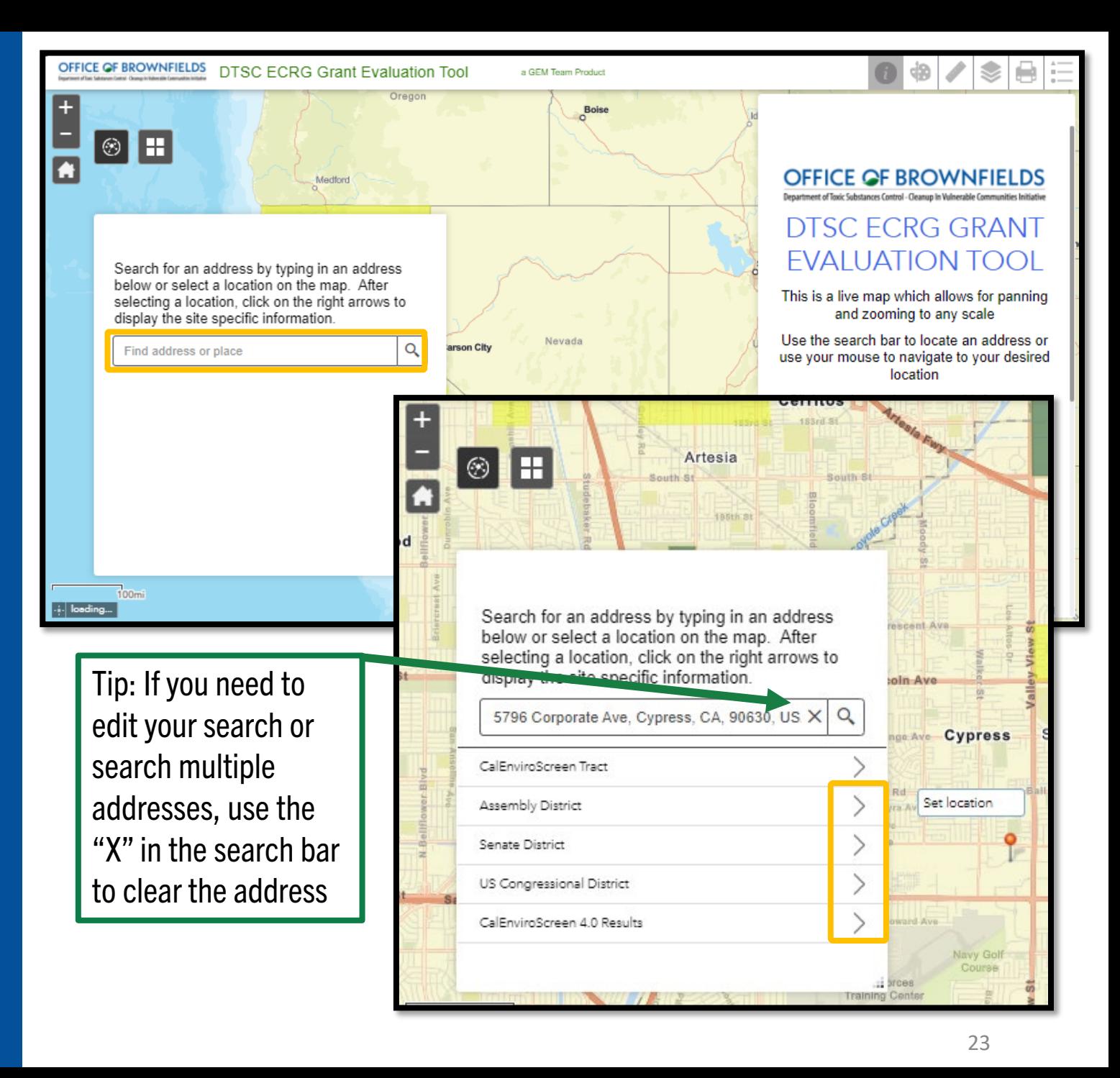

## 6. HOW TO ENTER SITE INFORMATION

For Sit

contig

addres

Applice

addres

eligibili

The Sit

county,

Upload

area.

Use th

unique

Site-si

one (1)

nforn

 $\textsf{Site}(\mathsf{s})$ 

 $\blacktriangleright$  Expa

6H. Once the site information has been entered, or if you wish to take a break and come back later, click Save at the bottom right corner

6I. To continue working on or change the site information, navigate to Section 3, enter Editmode, and edit the site record details by clicking Edit next to the site record you previously started

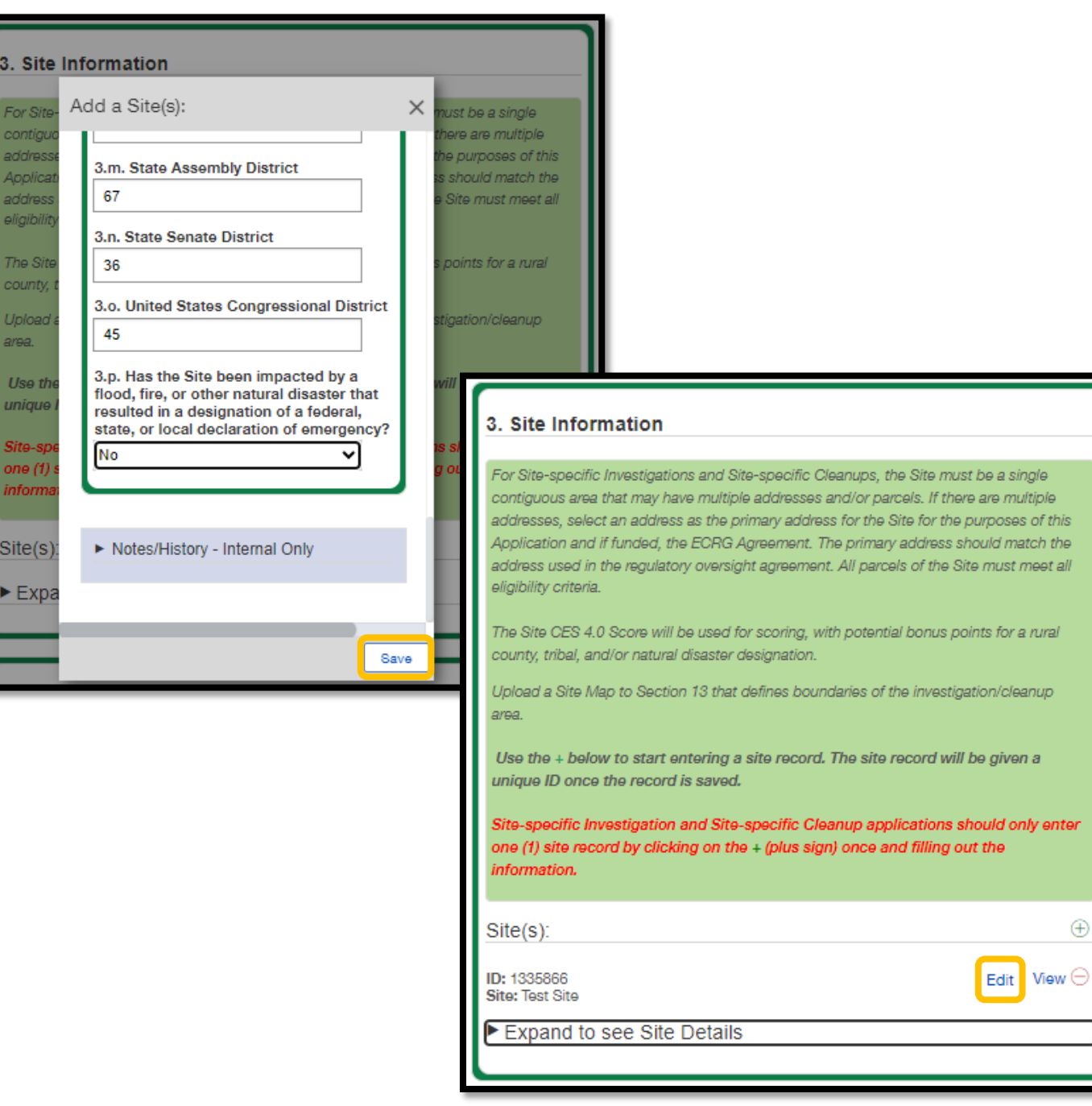

## <span id="page-24-0"></span>HOW TO COMPLETE AN ECRG SCOPE, SCHEDULE AND BUDGET TABLE

### 7. HOW TO COMPLETE AN ECRG SCOPE, SCHEDULE AND BUDGET TABLE

#### General Notes for this Section:

- All Applicants will need to add the following tasks to their Scope, Schedule, and Budget Table:
	- Regulatory Oversight Fees: include all estimated costs within one Regulatory Oversight task, all in the Regulatory Oversight Fees Spending Category
		- May not be applicable for Community-wide Assessment Grantees
	- Grant Project Management: include all estimated costs in a Grant Project Management task, all in either the Grantee Project Management Labor and/or Project Management Travel Spending Category, as applicable
		- Grantee Project Management Labor should be no more than 5% of total costs
	- Community Engagement: include all estimated Community Engagement and/or Tribal Engagement fees in the Community Engagement Contracts Spending Category
- Based on your grant type and the scope of your project, include the appropriate environmental ECRG tasks listed in yellow and include all of those costs in the Environmental Contracts Spending Category

**OFFICE OF BROWNFIELDS** Department of Toxic Substances Control - Cleanup In Vulnerable Communities Initiative

#### ECRG Tasks

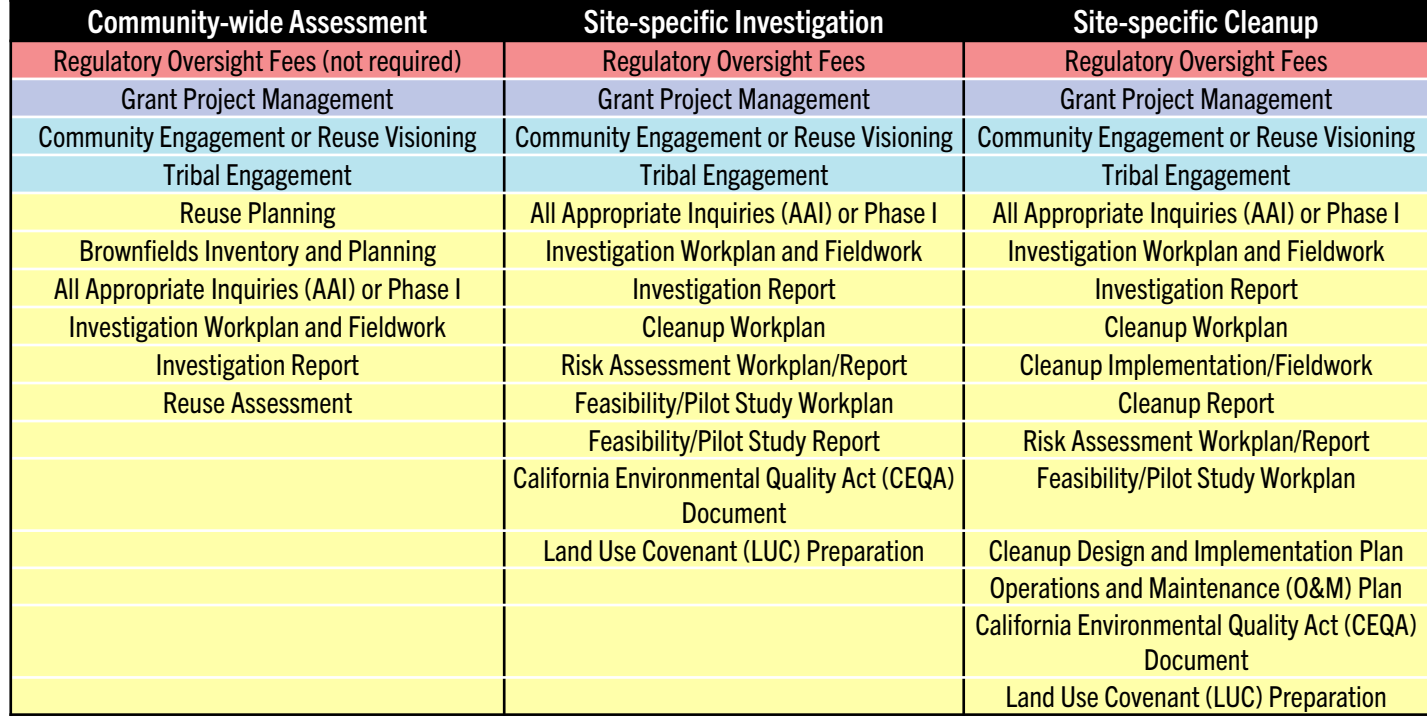

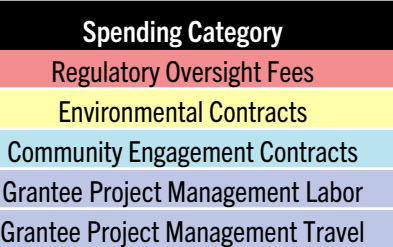

Note: See next slide for visual color-coded example of a completed Scope, Schedule, and Budget Table

26

#### 7. HOW TO COMPLETE AN ECRG SCOPE, SCHEDULE AND BUDGET TABLE

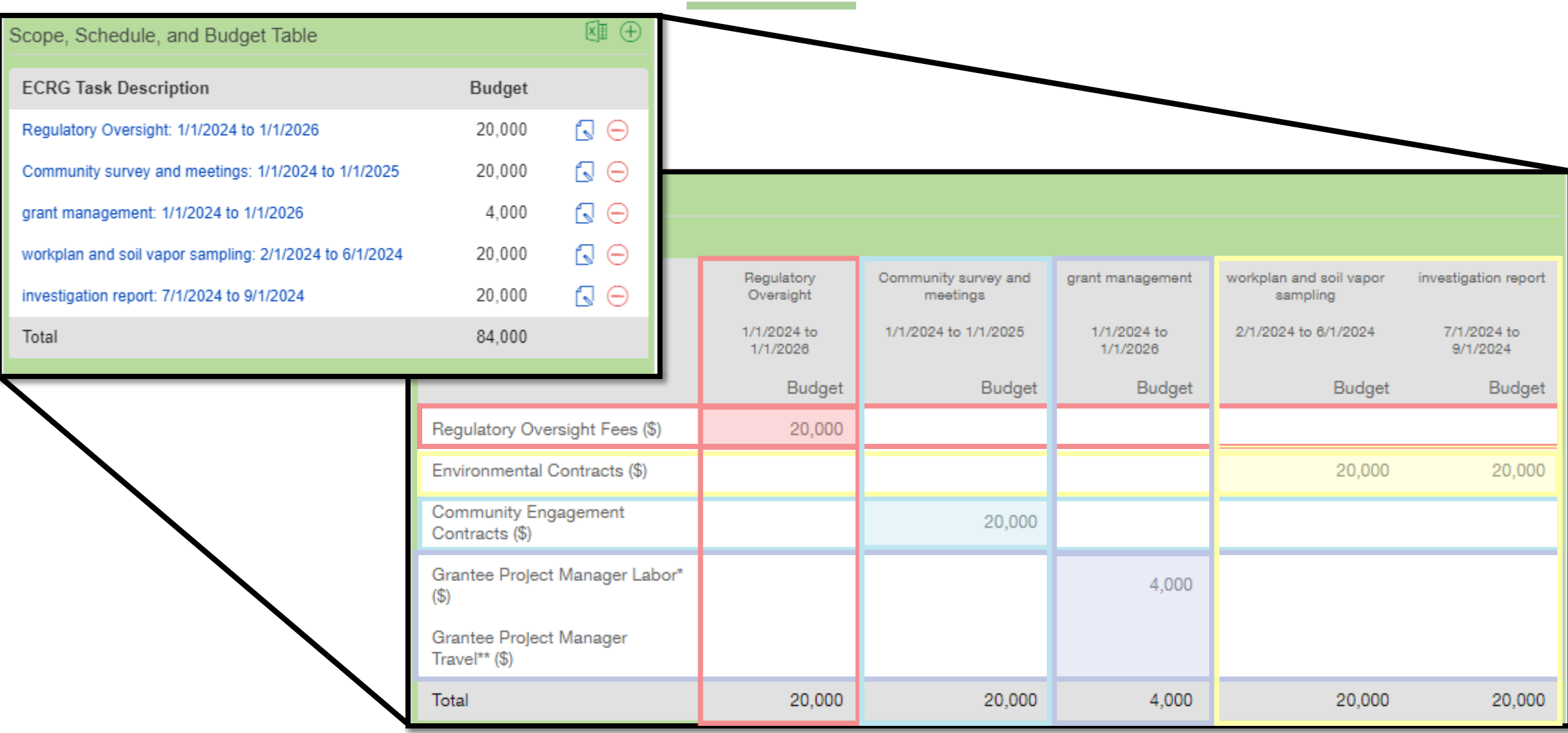

#### Equitable Community Revitalization Grant

We EnCouRaGe environmental investigation and<br>cleanup. We EnCouRaGe you to apply.

#### **OFFICE OF BROWNFIELDS**

Department of Toxic Substances Control · Cleanup In Vulnerable Communities Initiative

### 7. HOW TO COMPLETE AN ECRG SCOPE, SCHEDULE, AND BUDGET TABLE

7A. To start the ECRG Scope, Schedule, and Budget Table, make sure you are in Edit -mode and use the Table of Contents to navigate to Section 8. ECRG Tasks and Budget Detail

7B. Scroll down to the Scope, Schedule, and Budget Table, click the green plus sign at the righthand corner and the "Add Scope, Schedule, and Budget" window will appear; this window is also referred to as the ECRG Budget Details window

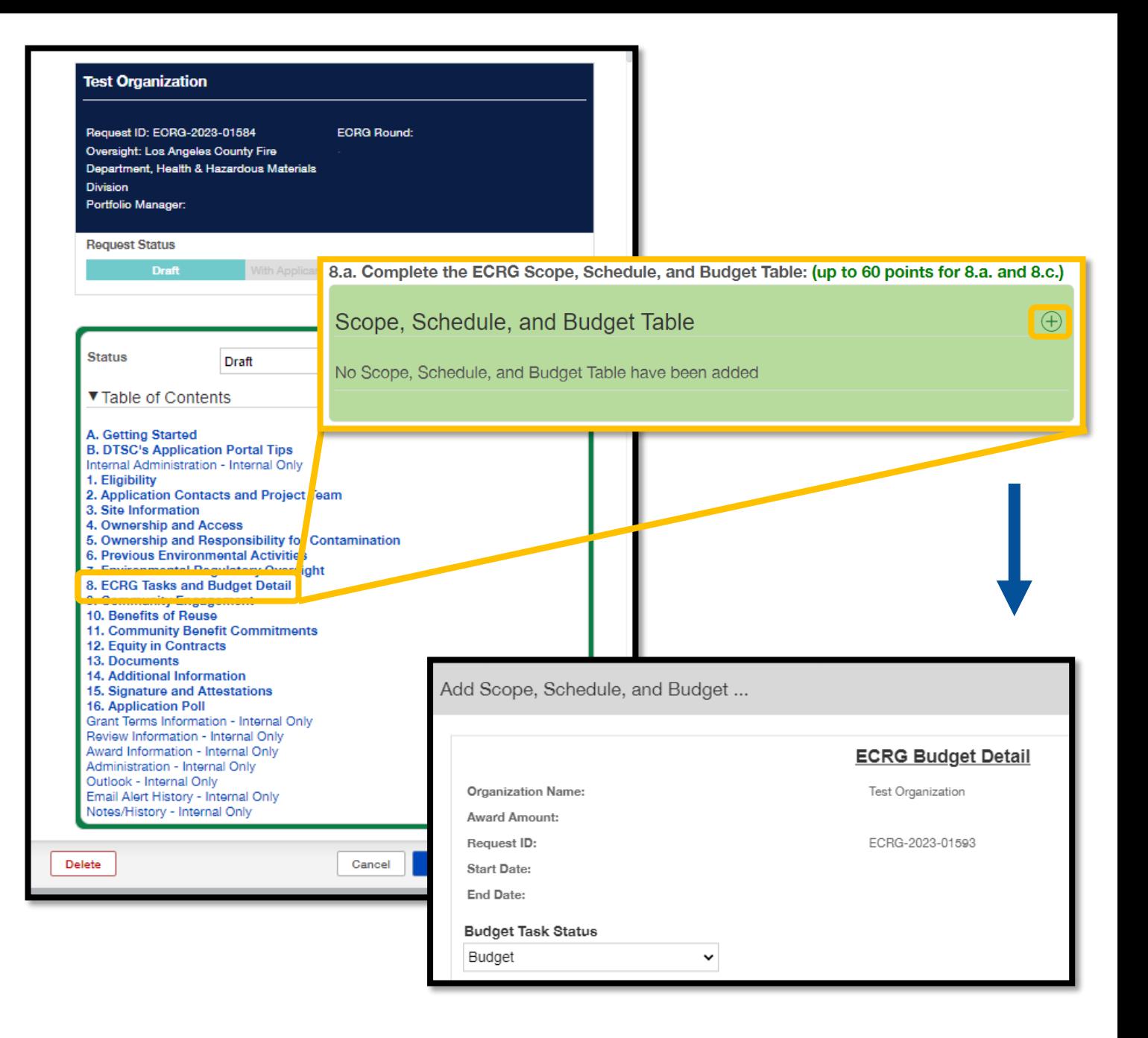

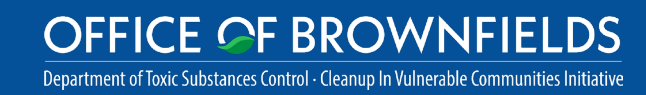

### 7. HOW TO COMPLETE AN THE ECRG SCOPE, SCHEDULE, AND BUDGET TABLE

7C . The ECRG Budget Detail window has two sections that need to be completed/updated

- 1. ECRG Task and Schedule
	- ECRG Task Description and/or Document Name: enter the name for the specific task
		- If it is a document, enter the descriptive document name
	- ECRG Task: select from the dropdown menu (these are the same tasks listed in Appendix G of the [ECRG Guidelines](https://dtsc.ca.gov/wp-content/uploads/sites/31/2023/08/ECRGuidelines-Round-2.pdf) and in slide 27 of the guide)
	- Estimated Dates: add dates for the task
	- ECRG Task Status: all entries should say "Not Started" to reflect the status of the task
		- Once a task is either started or completed, you will need to go into the Table and update the ECRG Task Status appropriately throughout the remainder of the grant term

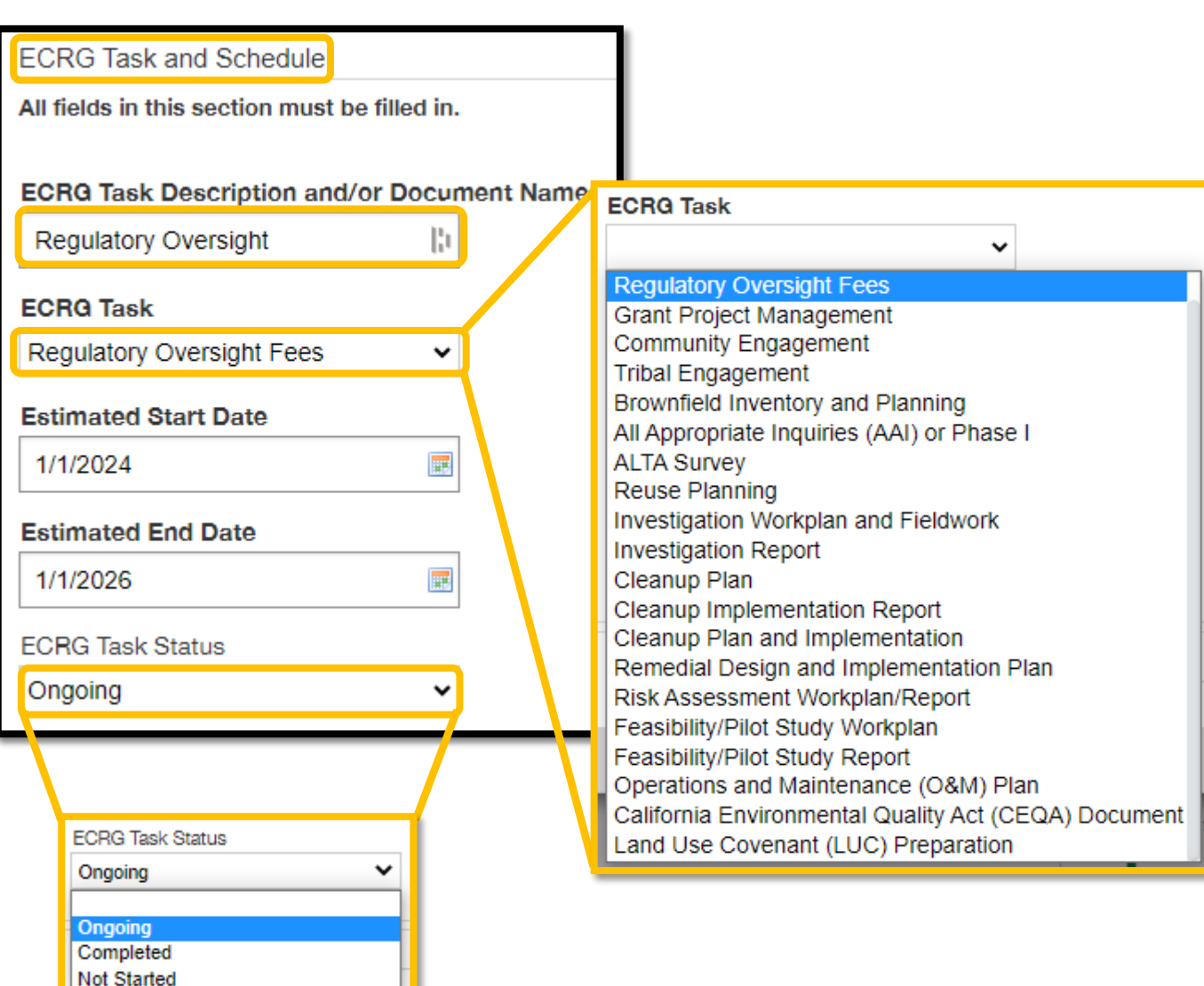

### 7. HOW TO UPDATE THE ECRG PROJECT SCOPE, SCHEDULE, AND BUDGET TABLE

7C. The ECRG Budget Detail window has two sections that need to be updated (continued)

- 2. ECRG Budget Details
	- Update the expected budget amount in the appropriate Spending Category

7D. Once the ECRG Budget Details have been updated, click Save at the bottom right

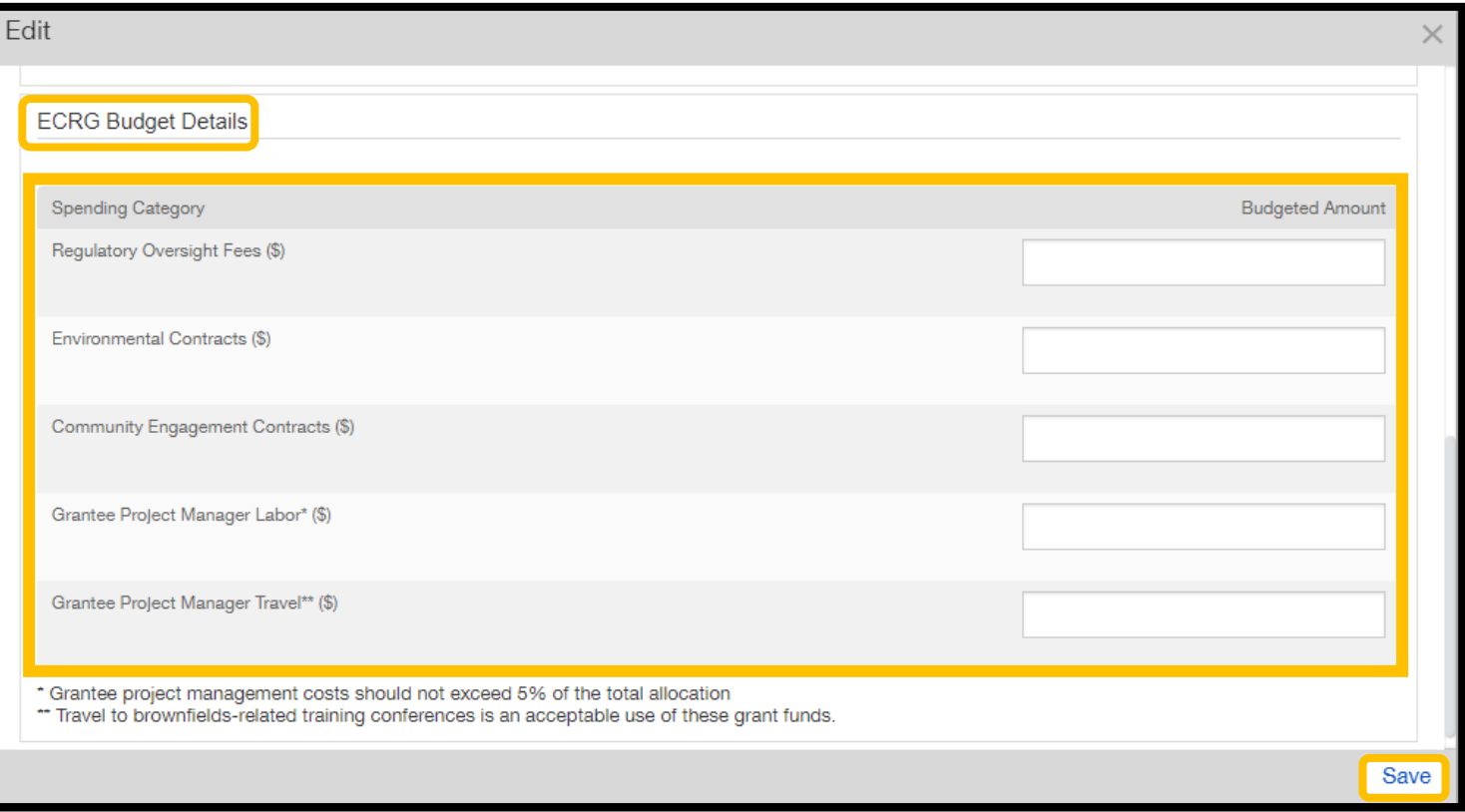

### 7. HOW TO COMPLETE AN ECRG SCOPE, SCHEDULE, AND BUDGET TABLE

7E. Complete steps 7B through 7D for all ECRG Budget Tasks as determined by the ECRG Tasks table

7F. If you need to edit or remove ECRG Tasks from the Scope, Schedule, Budget Table before submitting your application, do the following:

- If you need to delete entries, use the red minus icon next to the entry
- If you need to edit a previous entry, select the paper and pen icon next to the task to edit, and window titled "ECRG Budget Details" will appear

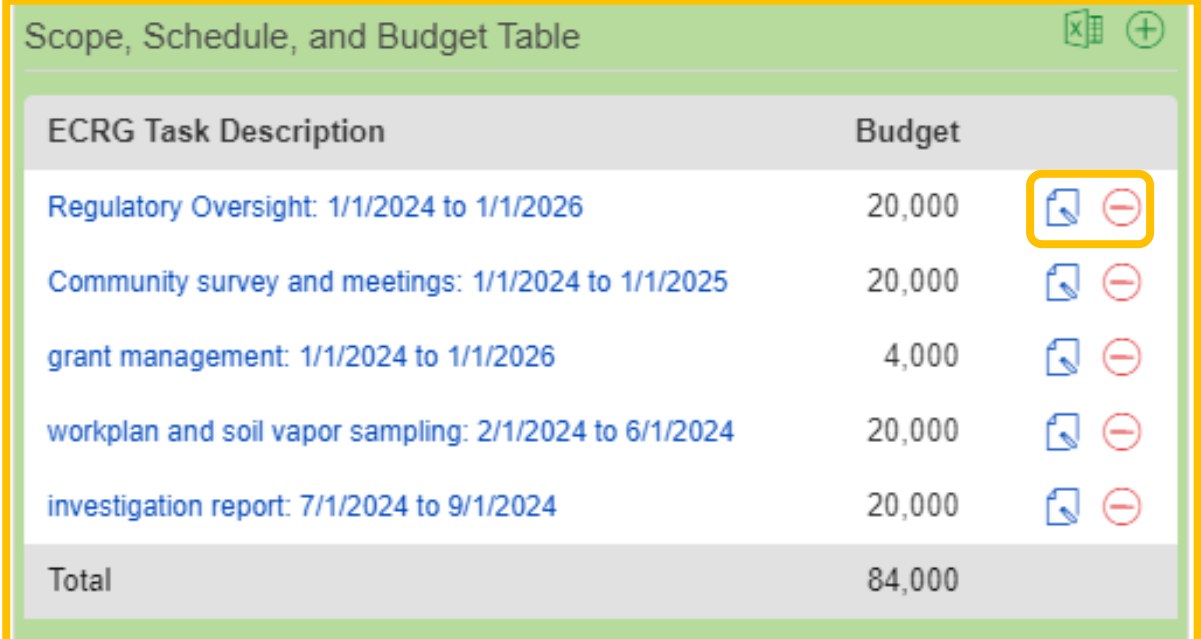

## <span id="page-31-0"></span>HOW TO ENTER COMMUNITY BENEFIT **COMMITMENTS**

## 8. HOW TO ENTER COMMUNITY BENEFIT **COMMITMENTS**

8A. To start entering community benefit commitment details, make sure you are in Edit -mode and navigate to Section 11. Community Benefit Commitments of the application

8B. To add a Commitment, click the green plus sign located at the end of the section to the right of "Commitments"

> **OFFICE OF BROWNFIELDS** Department of Toxic Substances Control · Cleanup In Vulnerable Communities Initiative

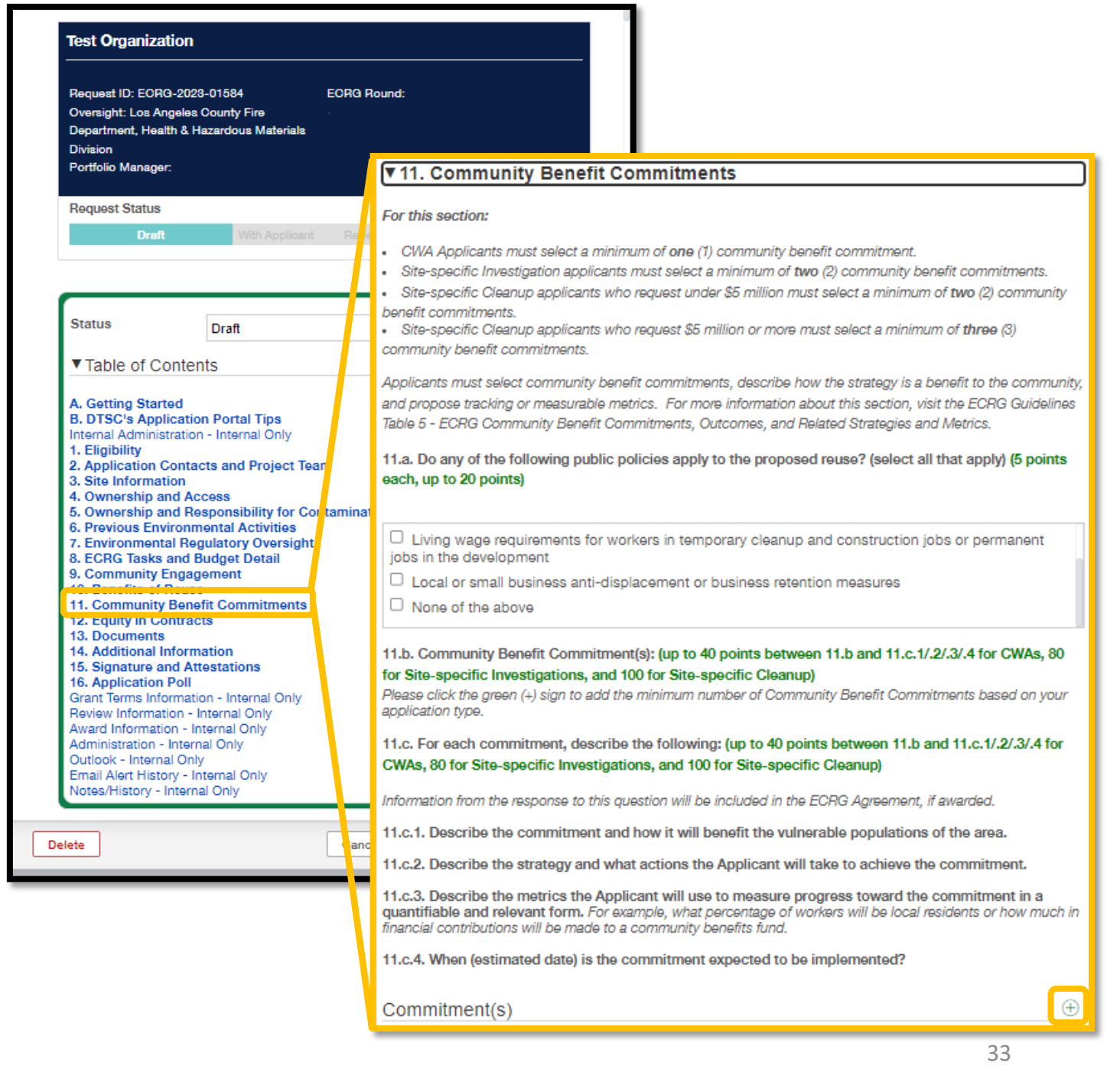

## 8. HOW TO ENTER COMMUNITY BENEFIT **COMMITMENTS**

8C. A pop -up window labeled "Add a Commitment(s)" will appear; read through the commitment types at the top of the pop -up window and enter the information about the commitment as prompted

8D. Once the commitment has been entered, or if you wish to take a break and come back later, click Save at the bottom right corner

8E. To continue working on a<br>commitment, navigate to Section 11, enter Edit-mode, and edit the enter Edit-mode, and edit the<br>commitment by clicking Edit next to the commitment you previously started

#### **OFFICE OF BROWNFIELDS**

Department of Toxic Substances Control - Cleanup In Vulnerable Communities Initiative

Add a Commitment(s)

 $\times$ 

Save

#### **Commitments**

· Increase Local Ownership: partial or full ownership of the site will be held by a local community-serving nonprofit or Community **Land Trust** 

. Increase Local and Living Wage Hiring: the hiring process during the proposed reuse will include carve-outs or otherwise prioritize workers who are local residents and/or disadvantaged workers. Living wages will be required for permanent jobs in the development.

• Financial Contributions to Expand Community Benefits: financial contributions will be made to an affordable housing trust fund, local community-serving nonprofit, or other public service such as a free local transit pass program or job training program.

• Promote Local Enterprises through Contracting Practices: contracting during the proposed reuse will prioritize micro enterprises and diverse suppliers in the surrounding neighborhood.

• Build and/or Provide Access to Green Infrastructure: the installation or building of infrastructure that promotes climate resilience, reduces carbon emissions, and/or advances the use of renewable energy sources and/or nrantinge

> Commitment(s)  $^{(+)}$ View  $\ominus$ Edit |

### 5. HOW TO ENTER COMMUNITY BENEFIT **COMMITMENTS**

5F. Repeat this process as necessary for the minimum number of commitments required by grant type:

- One (1) commitment for Community-wide Assessment **Grants**
- Two (2) commitments for all Site- specific Investigation Grants and Site-specific Cleanup Grants requesting under \$5 million
- Three (3) commitments for Site-<br>specific Cleanup Grants requesting<br>over \$5 million

**OFFICE OF BROWNFIELDS** Department of Toxic Substances Control - Cleanup In Vulnerable Communities Initiative

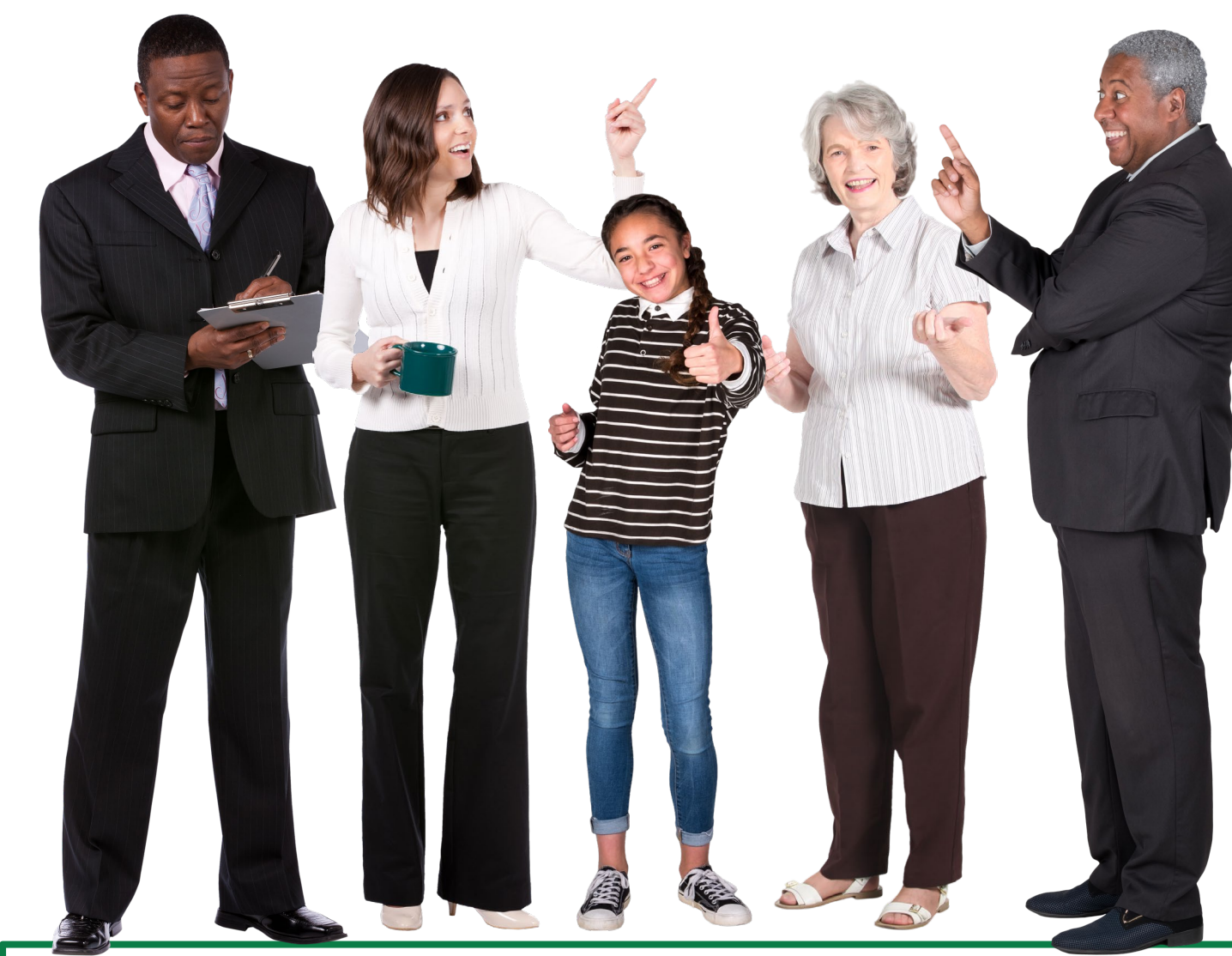

35 Note: Applicants may receive additional points for opting to implement more commitments than what is minimally required with a maximum of three (3) additional commitments.

#### 12. ECRG CONTACTS AND RESOURCES

Here are some contacts and resources to assist with any questions you may have:

#### General Resources

#### □ [ApplicationPortal@dtsc.ca.gov](mailto:applicationportal@dtsc.ca.gov)

 $\Box$  Any questions related to Fluxx – for Lead Oversight Agency AND ECRG Applications

### ECRG-Specific Resources □ [ECRG@dtsc.ca.gov](mailto:ECRG@dtsc.ca.gov)  $\Box$  Questions about specific eligibility costs □ [ECRG@cclr.com](mailto:ECRG@cclr.com) – Brownfield Technical Assistance Provider  $\Box$  Assistance and general support □ [ECRG Round 2 Guidelines](https://dtsc.ca.gov/wp-content/uploads/sites/31/2023/08/ECRGuidelines-Round-2.pdf)

Equitable Community Revitalization Grant  $\parallel$  We EnCouRaGe environmental investigation and

cleanup. We EnCouRaGe you to apply.

**OFFICE OF BROWNFIELDS** Department of Toxic Substances Control · Cleanup In Vulnerable Communities Initiative